МИНИСТЕРСТВО ОБРАЗОВАНИЯ И НАУКИ РОССИЙСКОЙ ФЕДЕРАЦИИ Федеральное государственное автономное образовательное учреждение высшего образования **«НАЦИОНАЛЬНЫЙ ИССЛЕДОВАТЕЛЬСКИЙ ТОМСКИЙ ПОЛИТЕХНИЧЕСКИЙ УНИВЕРСИТЕТ»**

**\_\_\_\_\_\_\_\_\_\_\_\_\_\_\_\_\_\_\_\_\_\_\_\_\_\_\_\_\_\_\_\_\_\_\_\_\_\_\_\_\_\_\_\_\_\_\_\_\_\_\_\_\_\_\_\_\_\_\_**

Ю.К. Атрошенко, К.Ю. Вершинина

# **АВТОМАТИЗАЦИЯ ТЕПЛОВЫХ ПРОЦЕССОВ**

**методические указания к выполнению лабораторных работ**

Томский политехнический университет 2018

УДК 621.311.22 ББК 31.37-5-05я73 А92

#### **Атрошенко Ю.К.**

Автоматизация тепловых процессов: сборник лабораторных работ / составители Ю.К. Атрошенко, К.Ю. Вершинина; Томский политехнический университет. – Томск: Изд-во Томского политехнического университета,  $2018. - 62$  c.

Пособие предназначено для студентов, обучающихся по направлению 13.03.01 «Теплоэнергетика и теплотехника».

> **УДК 621.311.22 ББК 31.37-5-05я73**

#### *Рецензенты* Доктор физико-математических наук, профессор ИШФВП ТПУ *Стрижак П.А.*

Доктор технических наук, профессор ТГУ *С.В. Шидловский*

© ФГАОУ ВО НИ ТПУ, 2018 © Ю.К. Атрошенко, К.Ю. Вершинина, 2018 © Оформление. Томский политехнический университет, 2018

## **СОДЕРЖАНИЕ**

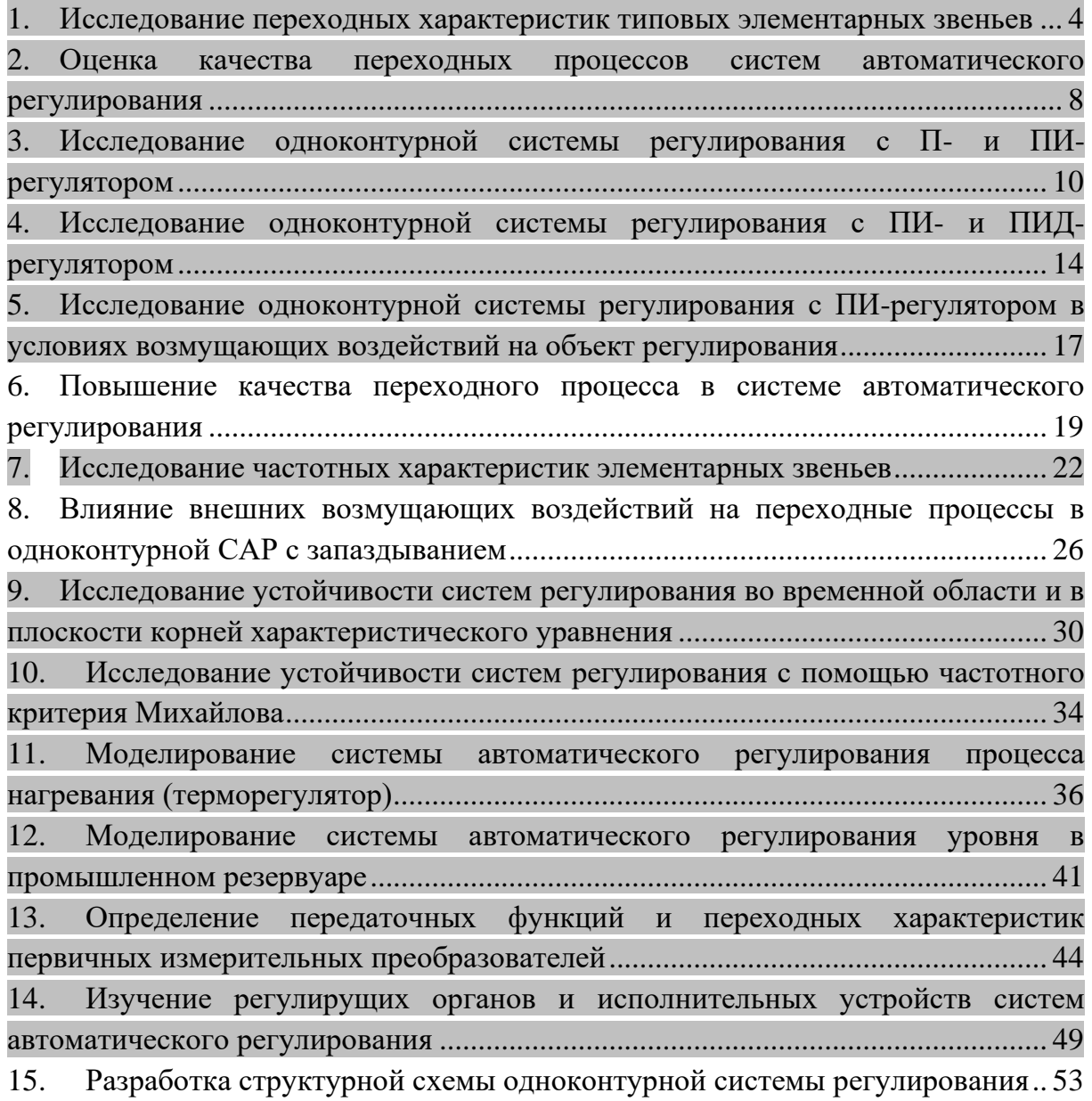

## <span id="page-3-0"></span>**1. ИССЛЕДОВАНИЕ ПЕРЕХОДНЫХ ХАРАКТЕРИСТИК ТИПОВЫХ ЭЛЕМЕНТАРНЫХ ЗВЕНЬЕВ**

Цели работы:

- Освоение основных процедур работы в программе МВТУ.
- Получение переходных характеристик апериодического, интегрирующего и колебательного звеньев с заданными параметрами.
- Исследование влияния параметров звена на вид его переходной характеристики.

## **1.1 Апериодическое звено**

### **Порядок выполнения работы**

- 1. Запустить программу через ярлык «МВТУ 3.7»
- 2. Создать проект: Файл –> Создать.
- 3. Построить в своем проекте структурную схему вида (рис. 1):

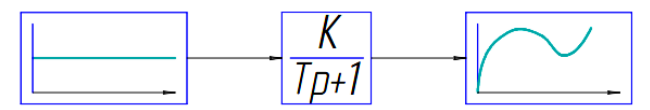

Рисунок 1 – Структурная схема модели для исследования апериодического звена

Для этого необходимо:

- Поместить на рабочее пространство блок апериодического звена с вкладки «Динамические»;
- Поместить на рабочее пространство блок генератора постоянного сигнала с вкладки «Источники»;
- Поместить на рабочее пространство блок «Временной график» с вкладки «Данные»;
- Соединить блоки между собой.

4. Задать параметры k1 и T1 апериодического звена (по варианту) Для этого необходимо:

- Дважды щелкнуть левой кнопкой мыши на блок апериодического звена;
- Задать коэффициент усиления и постоянную времени;

Подтвердить внесенные изменения нажатием кнопки «Да».

5. Построить график переходной характеристики

Для этого необходимо:

- Дважды щелкнуть левой кнопкой мыши на блок «Временной график»;
- Главное меню: Моделирование  $\rightarrow$ Расчет (или Ctrl + F9).

6. Сохранить полученный график, скопировав изображение в документ MS Word.

7. Повторить пункты 4,5,6 с параметрами апериодического звена k2 и T2 (по варианту).

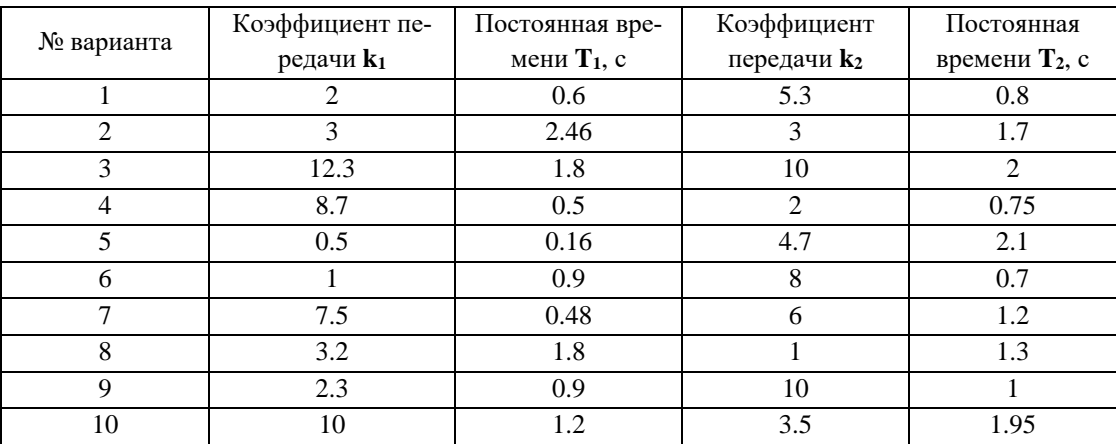

### **Варианты заданий**

## **1.2 Интегрирующее звено**

## **Порядок выполнения работы**

## **Задание №1**

1. В программе МВТУ построить структурную схему (рис. 2), состоящую из интегрирующего звена, на вход которого подается единичное воздействие.

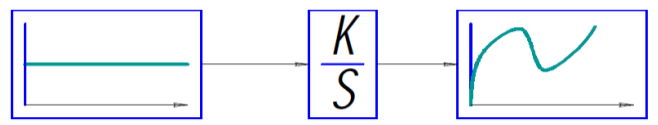

Рисунок 2 – Структурная схема для расчета и исследования переходных процессов интегрирующего звена

2. Для заданных значений коэффициента усиления k1 и k2 рассчитать и построить графики переходных процессов. **Задание №2**

- 1. Подать на вход интегрирующего звена другой тип сигнала (синусоиду).
- 2. Для заданных значений коэффициента усиления k1 и k2 построить зависимости выходного сигнала от времени.

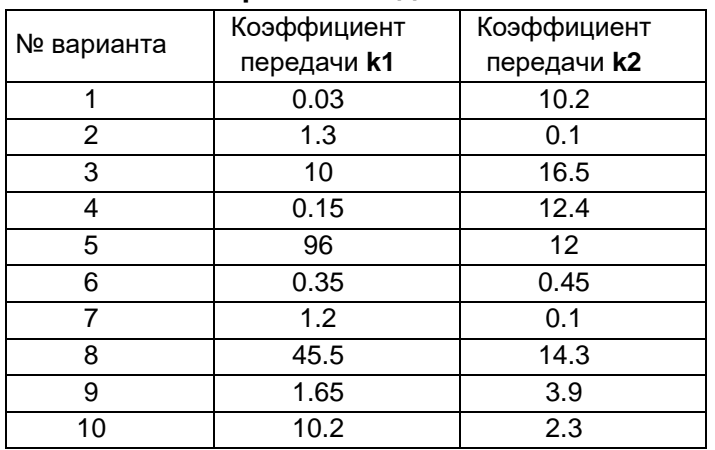

#### **Варианты заданий**

## **1.3. Колебательное звено**

### **Порядок выполнения работы**

#### **Задание №1**

1. В программе МВТУ построить структурную схему для исследования колебательного звена (рис. 3).

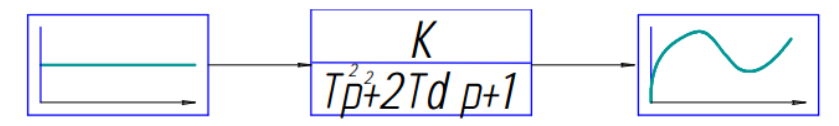

Рисунок 3 – Структурная схема для исследования колебательного звена

2. Задать параметры колебательного звена согласно варианту исходных данных и провести 2 опыта:

Опыт №1: коэффициент демпфирования равен 0.

Опыт №2: коэффициент демпфирования >0.

Получить графики переходных процессов.

#### **ВАЖНАЯ ИНФОРМАЦИЯ**

Для того чтобы график переходного процесса был более наглядным и информативным, необходимо изменить параметры расчета: **Моделирование –> Параметры расчета –> Время интегрирования**

С увеличением времени интегрирования график переходного процесса будет отображаться шире во временной области.

## **Варианты заданий**

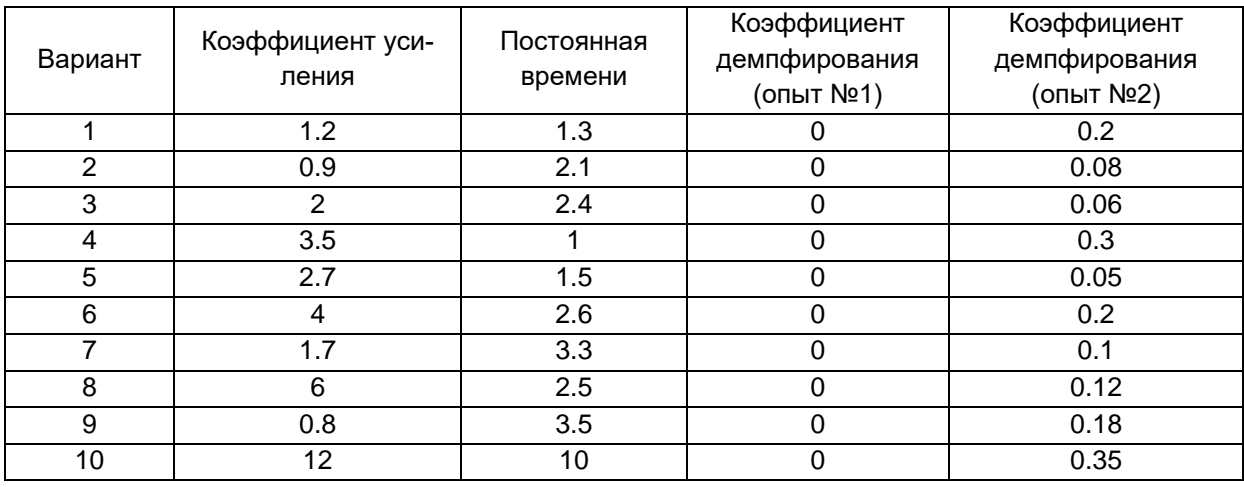

## **Содержание отчета**

- 1. Цель работы;
- 2. Исходные данные (по варианту);
- 3. Описание выполнения работы;
- 4. Анализ полученных результатов.

## <span id="page-7-0"></span>**2. ОЦЕНКА КАЧЕСТВА ПЕРЕХОДНЫХ ПРОЦЕССОВ СИСТЕМ АВ-ТОМАТИЧЕСКОГО РЕГУЛИРОВАНИЯ**

Цели работы: изучение метода оценки качества переходных процессов систем автоматического регулирования с помощью прямых оценок.

### **Порядок выполнения работы**

1. В программе МВТУ построить структурную схему (рисунок 4).

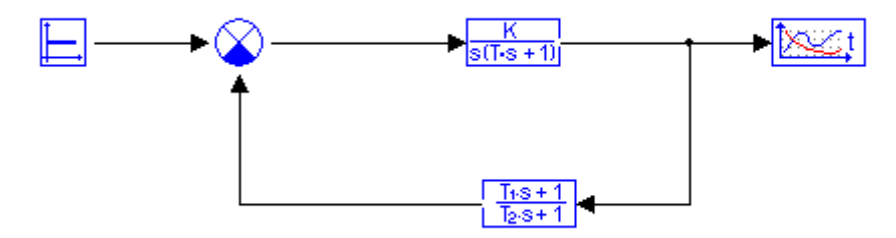

Рисунок 4 – Структурная схема

2. Задать параметры блоков в соответствии с вариантом исходных данных. Получить график переходного процесса.

## **ВАЖНАЯ ИНФОРМАЦИЯ**

Для «ветвления» связей между блоками структурной схемы необходимо использовать зажатую клавишу «Ctrl» совместно с курсором. Удерживая клавишу «Ctrl» зажатой, нужно щелкнуть левой кнопкой мыши на участок линии связи. Появится «прицел», который дает возможность создавать в схеме узлы ветвления.

3. Провести оценку качества полученного переходного процесса путем определения следующих характеристик:

1) Динамическая ошибка *А*1;

2) Перерегулирование: 
$$
\sigma = \frac{A_1 \cdot 100\%}{y(\infty)}
$$
;

3) Статическая ошибка: εст=*S*–*y(∞),*

где *S* – величина сигнала задания.

4) Степень затухания:  $\psi = \frac{A_1 - A_2}{4}$ 1 *А А*  $\psi = \frac{A_1 - A_2}{A}$ ,

где *А*<sup>2</sup> – вторая амплитуда колебания.

5) Время регулирования  $t_p$ .

Под временем регулирования понимается время, по истечении которого отклонение регулируемой величины от установившегося значения не будет превышать некоторого заданного значения  $\Delta$ . Принимается, что  $\Delta=0.05$  y( $\infty$ ).

6) Для колебательных переходных процессов определить период колебаний Т, число колебаний за время регулирования  $t_p$ .

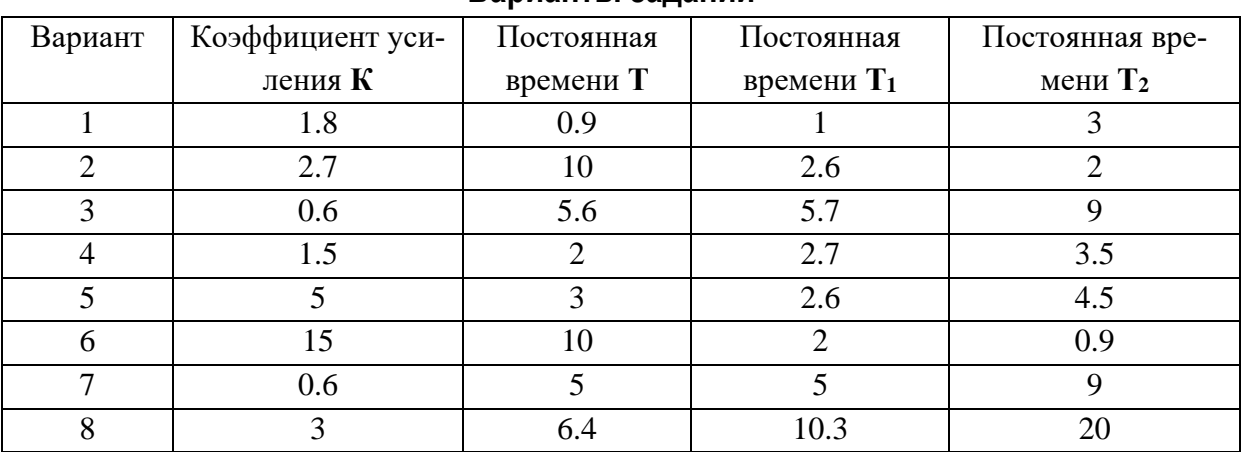

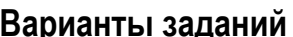

### Залание

Путем изменения параметров блоков добиться меньшего значения динамической ошибки  $A_1$  по сравнению с аналогичной характеристикой, полученной для исходного переходного процесса.

### Содержание отчета

- 1. Цель работы;
- 2. Исходные данные (по варианту);
- 3. Описание выполнения работы;
- 4. Выволы.

## <span id="page-9-0"></span>**3. ИССЛЕДОВАНИЕ ОДНОКОНТУРНОЙ СИСТЕМЫ РЕГУЛИРОВА-НИЯ С П- И ПИ-РЕГУЛЯТОРОМ**

Цели работы: исследование динамики работы одноконтурной системы автоматического регулирования с П- и ПИ-регулятором. Оценка влияния настроек параметров регулятора на переходный процесс системы автоматического регулирования (САР).

#### **Порядок выполнения работы**

### **1. Моделирование САР**

В программе МВТУ смоделировать САР, структурная схема которой приведена на рисунке 5.

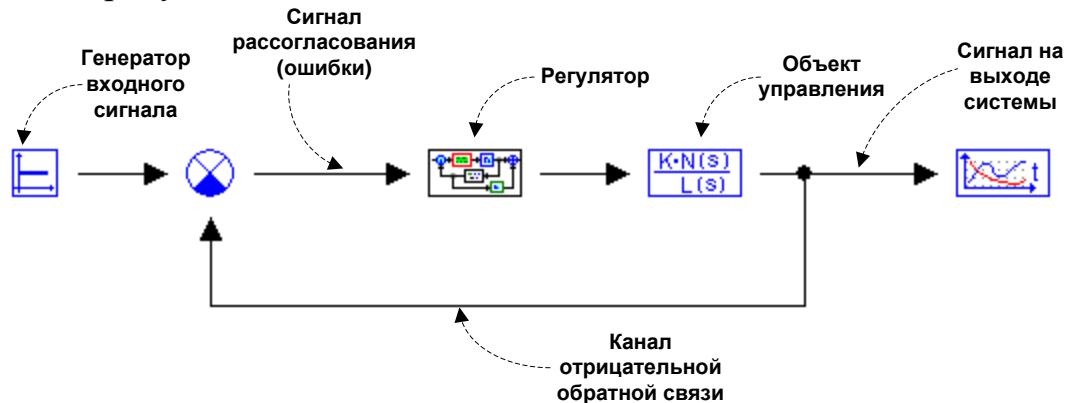

Рисунок 5 – Структурная схема одноконтурной САР

#### **1.1 Задание объекта управления**

Для задания в программе МВТУ объекта управления необходимо поместить на рабочую область **звено общего вида** (вкладка «Динамические»). Передаточная функция этого звена имеет следующий общий вид:

$$
W(p) = \frac{b_0 + b_1 p + b_2 p^2 + \dots + b_m p^m}{a_0 + a_1 p + a_2 p^2 + \dots + a_n p^n}
$$
 (1)

В соответствии с выражением (1) и вариантом исходных данных необходимо задать коэффициенты передаточной функции объекта управления. Коэффициенты *bj*, *a<sup>j</sup>* вводятся через пробел по **возрастающим степеням** *p***.**

#### **1.2 Задание регулятора**

Для ввода в моделируемую САР блока «Регулятор» необходимо поместить на рабочую область **Макроблок** (вкладка «Субструктуры»). Двойной щелчок мыши по данному блоку открывает его содержимое. Внутри Макроблока необходимо собрать схему пропорционального регулятора (П-

регулятора) (рисунок 6), реализующего пропорциональный закон регулирования.

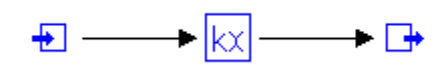

Рисунок 6 – Макроблок «П-пегулятор»

Для задания входа и выхода Макроблока необходимо использовать блоки **Порт входа** и **Порт выхода** (вкладка «Субструктуры»). Для выхода из режима редактирования Макроблока необходимо нажать на кнопку  $\hat{u}$  на панели управления рабочей области.

## **2. Получение графика переходного процесса САР с П-регулятором**

После создания в программе структурной схемы САР с заданными параметрами объекта управления и П-регулятором необходимо получить график переходного процесса САР. При этом необходимо оставить настройки П-регулятора по умолчанию (т.е. коэффициент передачи П-регулятора равен 1).

## **3. Расчет оценок качества для переходного процесса САР с Прегулятором**

Определить по полученному графику следующие характеристики (см. лабораторную работу № 2).

## **4. Изменение закона регулирования**

Следующий этап работы заключается в изменении закона регулирования с пропорционального на пропорционально-интегральный путем добавления

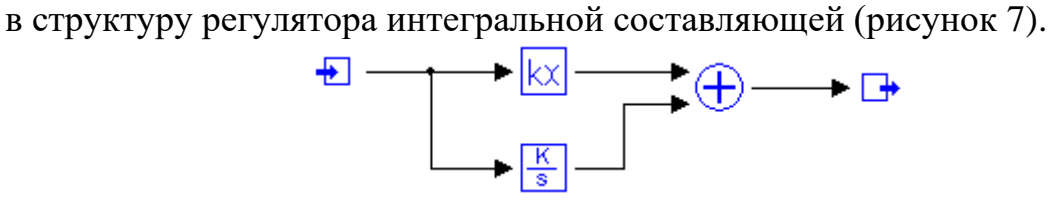

Рисунок 7 – Макроблок «ПИ-пегулятор»

*Примечание. Для правильной работы ПИ-регулятора необходимо установить все весовые множители блока «Сумматор» равными 1.*

## **5. Получение графика переходного процесса САР с ПИ-регулятором**

После внесенных в структурную схему изменений необходимо получить график переходного процесса САР. При этом необходимо оставить настройки ПИ-регулятора по умолчанию.

## **6. Расчет оценок качества для переходного процесса САР с ПИрегулятором**

Оценить качество полученного переходного процесса по аналогии с п .3. *Примечание. В случае неустойчивого переходного процесса определение прямых оценок качества не имеет смысла.*

### **7. Улучшение качества переходной характеристики САР с ПИрегулятором**

Путем изменения настроек ПИ-регулятора добиться улучшения качества переходного процесса САР.

Возможны два варианта:

1. Полученный на предыдущем этапе работы переходный процесс является неустойчивым. В этом случае достаточно добиться устойчивости переходного процесса.

2. Полученный на предыдущем этапе работы переходный процесс является устойчивым. В этом случае необходимо добиться улучшения оценок качества.

#### **8. Расчет оценок качества для улучшенного переходного процесса САР с ПИ-регулятором**

Оценить качество полученного переходного процесса по аналогии с п .3

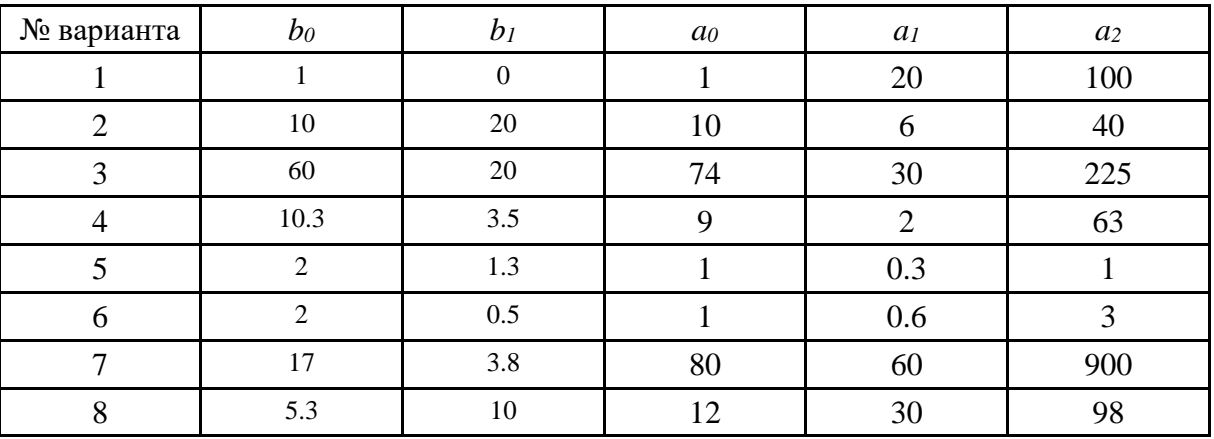

#### **Варианты заданий**

#### **Содержание отчета**

1) Цель работы;

2) Исходные данные;

- 3) Порядок выполнения работы (включая рисунки структурных схем моделируемой САР, П-, ПИ-регуляторов, а также графики полученных переходных процессов)
- 4) Расчет оценок качества (п. 3, 6, 8). Полученные значения оценок качества свести в таблицу (см. таблицу 1).

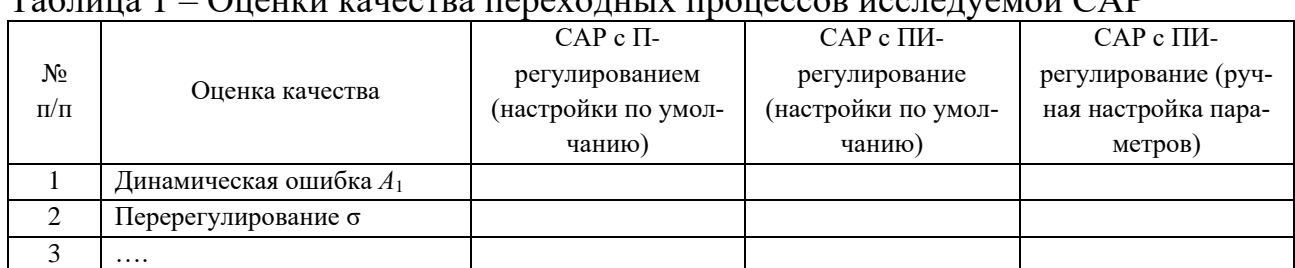

## Таблица 1 – Оценки качества переходных процессов исследуемой САР

5) Анализ полученных результатов.

## <span id="page-13-0"></span>**4. ИССЛЕДОВАНИЕ ОДНОКОНТУРНОЙ СИСТЕМЫ РЕГУЛИРОВА-НИЯ С ПИ- И ПИД-РЕГУЛЯТОРОМ**

Цели работы: исследование динамики работы одноконтурной системы автоматического регулирования с ПИ- и ПИД-регулятором. Оценка влияния настроек параметров регулятора на переходный процесс САР.

### **Порядок выполнения работы**

## **1. Моделирование САР**

В программе МВТУ смоделировать САР c ПИ-регулятором, структурная схема которой приведена на рисунке 1. Согласно варианту исходных данных (*см. Лабораторную работу № 3*) задать параметры объекта управления.

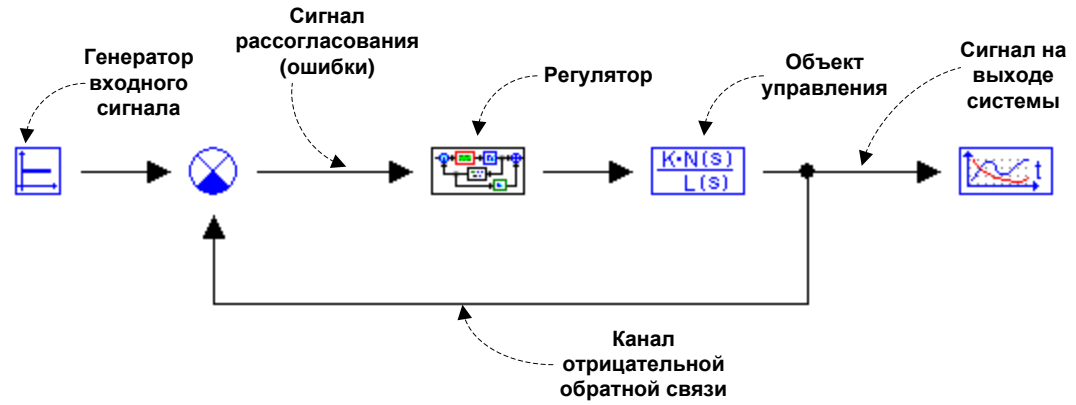

Рисунок 8 – Структурная схема одноконтурной САР

### **2. Получение графика переходного процесса САР с ПИ-регулятором**

После создания в системе МВТУ структурной схемы САР с заданными параметрами объекта управления и ПИ-регулятором необходимо получить график переходного процесса САР. При этом нужно добиться устойчивого переходного процесса путем изменения параметров настройки ПИрегулятора.

## **3. Расчет оценок качества для переходного процесса САР с ПИрегулятором**

По полученному графику переходного процесса определить следующие характеристики (см. лабораторную работу № 2).

## **4. Получение переходного процесса САР с ПИ-регулятором при воздействии на объект управления возмущений**

Подать на вход объекта управления равномерный шум (вкладка «Источники»).

После этого необходимо получить график переходного процесса САР.

### **5. Изменение закона регулирования**

Следующий этап работы заключается в изменении закона регулирования с пропорционально-интегрального на пропорционально-интегральнодифференциальный путем добавления в структуру ПИ-регулятора дифференциальной составляющей (дифференциатора).

Таким образом, подключая дифференциатор параллельно к существующему ПИ-регулятору, меняется закон управления. Следовательно, регулятор становится ПИД-регулятором и функционирует по ПИД-закону.

## **6. Получение графика переходного процесса САР с ПИД-регулятором при воздействии на объект управления возмущений**

После внесенных в структуру регулятора изменений необходимо получить график переходного процесса САР.

### **7. Расчет оценок качества для переходного процесса САР с ПИДрегулятором**

Оценить качество полученного переходного процесса по аналогии с п .3.

## **8. Получение графика переходного процесса САР с ПИД-регулятором при отсутствии внешних возмущений**

На следующем этапе работы следует снять внешние возмущающие воздействия на объект управления путем удаления из схемы блока генератора равномерного шума (или установления соответствующего весового коэффициента сумматора равным нулю). После этого необходимо получить график переходного процесса САР.

## **9. Расчет оценок качества для переходного процесса САР с ПИДрегулятором**

Оценить качество полученного переходного процесса по аналогии с п .3.

### **Содержание отчета**

- 1) Цель работы;
- 2) Исходные данные;
- 3) Порядок выполнения работы (включая рисунки структурных схем моделируемой САР, ПИ-, ПИД-регуляторов, а также графики полученных переходных процессов)
- 4) Расчет оценок качества (п. 3, 7, 9). Полученные значения оценок качества свести в таблицу (см. таблицу).

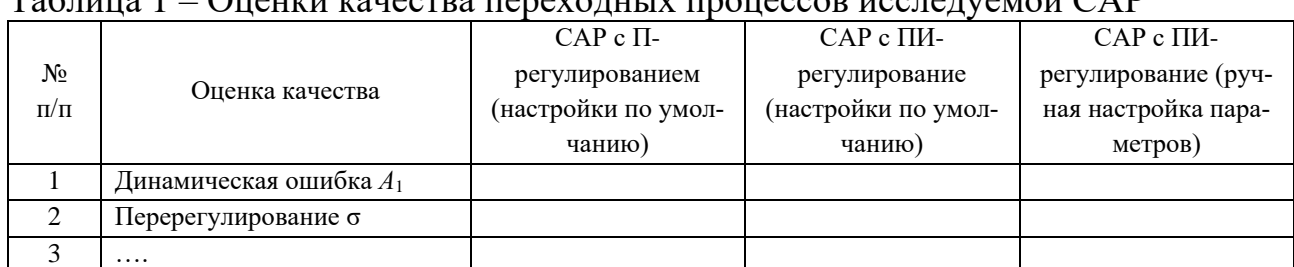

## Таблица 1 – Оценки качества переходных процессов исследуемой САР

5) Анализ полученных результатов.

## <span id="page-16-0"></span>**5. ИССЛЕДОВАНИЕ ОДНОКОНТУРНОЙ СИСТЕМЫ РЕГУЛИРОВАНИЯ С ПИ-РЕГУЛЯТОРОМ В УСЛОВИЯХ ВОЗМУЩАЮЩИХ ВОЗДЕЙСТВИЙ НА ОБЪЕКТ РЕГУЛИРОВАНИЯ**

Цели работы: исследование динамики работы одноконтурной системы автоматического регулирования с ПИ-регулятором для различных видов возмущающих воздействий.

### **Порядок выполнения работы**

**1.** В программе МВТУ смоделировать САР c ПИ-регулятором, структурная схема которой приведена на рисунке 9. Согласно варианту исходных данных задать параметры объекта управления.

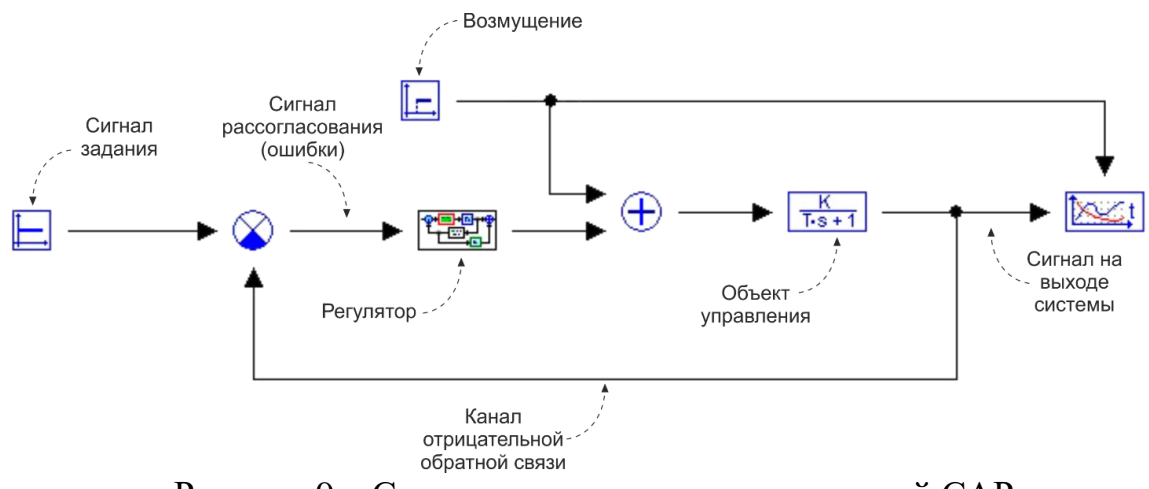

Рисунок 9 – Структурная схема одноконтурной САР

## **2. Получение графика переходного процесса и настройка системы**

2.1. После создания в системе МВТУ структурной схемы САР с заданными параметрами объекта управления и ПИ-регулятором необходимо получить график переходного процесса в САР при заданном возмущающем воздействии.

2.2. Путем изменения параметров настройки регулятора добиться снижения времени регулирования.

3. Построение графиков переходных процессов при различных возмущающих воздействиях

Повторить указания п. 2 последовательно для генераторов возмущающих воздействия:

 «ступенька» (вывести график возмущающего воздействия на плоскость построения переходного процесса);

«нормальный шум» (вывести график отдельно);

 «блок с кусочно-линейной характеристикой» (вывести график отдельно).

## **3. Расчет оценок качества для переходного процесса САР с ПИрегулятором** *отдельно* **по каналу задания и каналу возмущения**

По полученному графику переходного процесса определить следующие характеристики (см. лабораторную работу № 2).

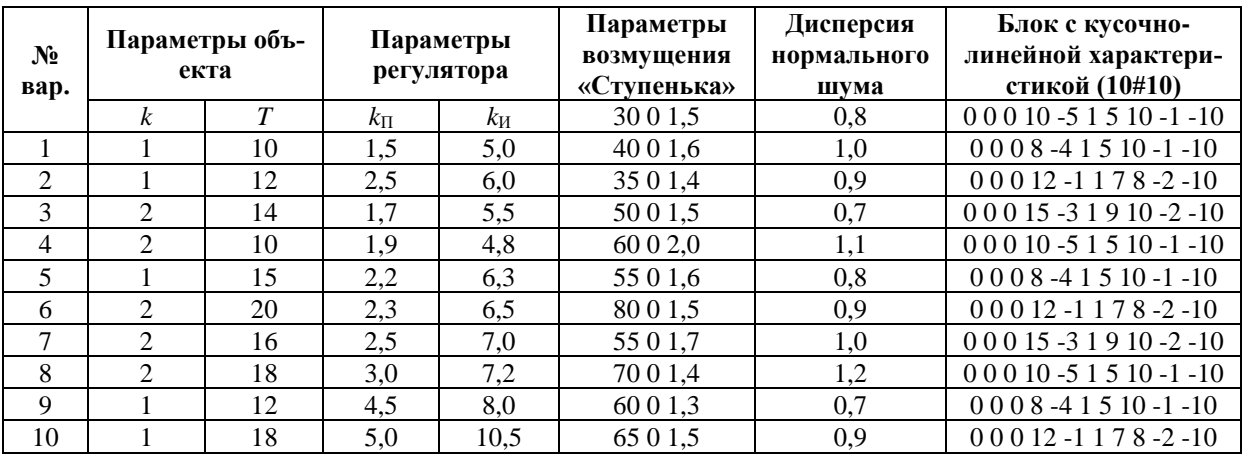

#### **Варианты заданий**

#### **Содержание отчета**

1) Цель работы;

2) Исходные данные;

3) Порядок выполнения работы (включая рисунки структурных схем САР с различными типами возмущающих воздействий, ПИ-регулятора, а также графики полученных переходных процессов)

4) Расчет прямых оценок качества. Полученные значения оценок качества свести в таблицу.

5) Анализ полученных результатов.

## <span id="page-18-0"></span>**6. ПОВЫШЕНИЕ КАЧЕСТВА ПЕРЕХОДНОГО ПРОЦЕССА В СИСТЕМЕ АВТОМАТИЧЕСКОГО РЕГУЛИРОВАНИЯ**

Цели работы: освоение методов коррекции и повышения качества переходного процесса в системах автоматического регулирования.

## **Порядок выполнения работы**

## **1. Моделирование нескорректированной системы**

Пусть задан объект управления, охваченный отрицательной обратной связью (рисунок 10). К входу системы приложено задающее воздействие  $s(t)=1(t)$ .

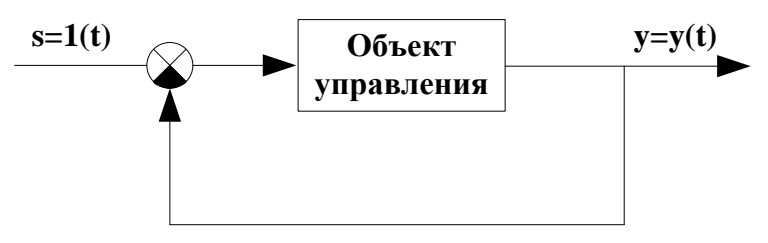

Рисунок 10 – Структурная схема нескорректированной системы

В программе МВТУ смоделировать данную замкнутую систему, согласно варианту исходных данных.

Обеспечить регистрацию переходного процесса, а также сигнала рассогласования.

### **2. Расчет оценок качества для переходного процесса нескорректированной системы**

По полученному графику переходной характеристики определить прямые оценки качества (см. Лабораторную работу № 2).

## **3. Повышение качества переходного процесса**

Для смоделированной системы требуется улучшить качество переходного процесса на основе навыков, полученных в предыдущих лабораторных работах. Необходимо скорректировать систему таким образом, чтобы прямые оценки качества удовлетворяли требованиям, приведенным в таблице 1.

Обеспечить регистрацию переходного процесса, а также сигнала рассогласования в скорректированной системе.

### 4. Расчет оценок качества для переходного процесса скорректированной системы

По полученному графику переходной характеристики определить прямые оценки качества

## 5. Вывод передаточной функции объекта управления

Согласно варианту исходных данных, вывести общее выражение для эквивалентной передаточной функции объекта управления  $\widetilde{W}_{oy}(s)$ .

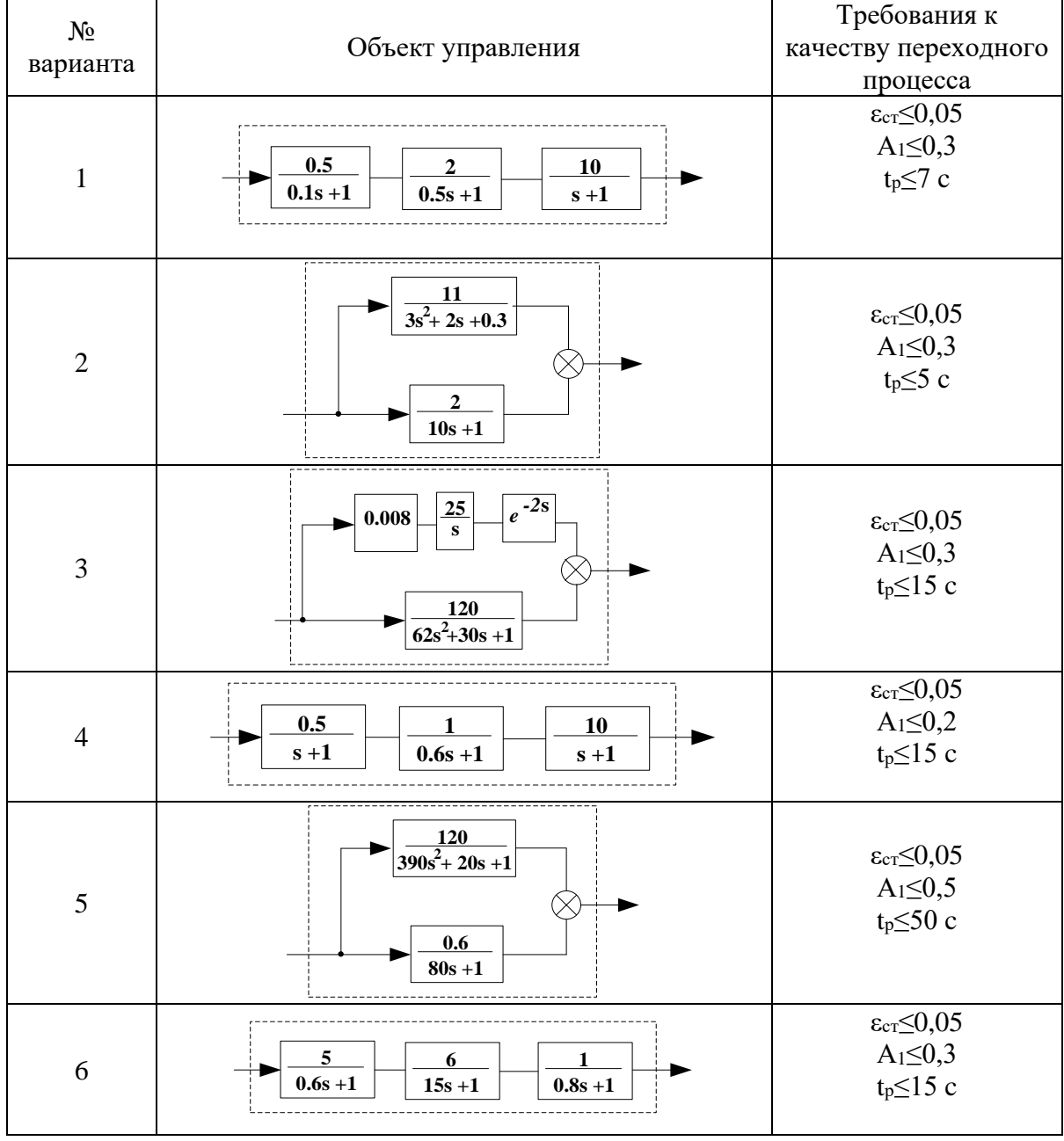

#### Варианты заданий

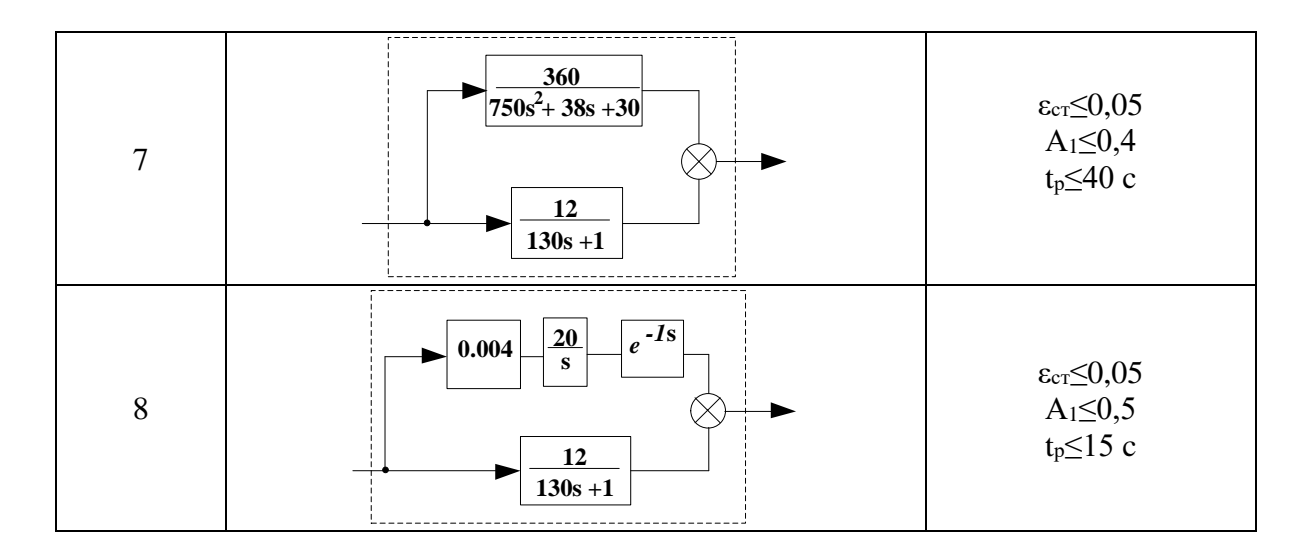

### Содержание отчета

- 1) Цель работы;
- 2) Исходные данные;
- 3) Порядок выполнения работы;
- 4) Расчет оценок качества (п. 2, 4).
- 5) Выводы.

## <span id="page-21-0"></span>**7. ИССЛЕДОВАНИЕ ЧАСТОТНЫХ ХАРАКТЕРИСТИК ЭЛЕМЕНТАРНЫХ ЗВЕНЬЕВ**

Цели работы: экспериментальное определение частотных характеристик замкнутой и разомкнутой систем регулирования.

### **Порядок выполнения работы**

### **1. Моделирование САР**

В программе МВТУ смоделировать разомкнутую систему (рис. 11). Параметры системы взять в соответствии с таблицей исходных данных.

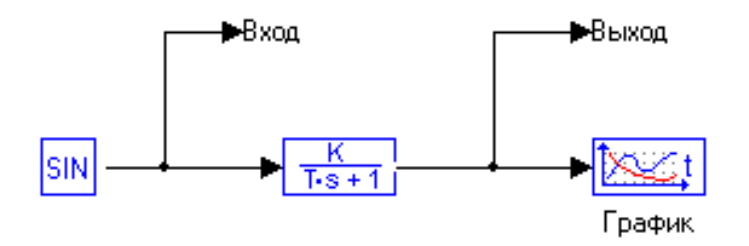

Рисунок 11 – Структурная схема исследуемой разомкнутой системы

Для создания портов «Вход» и «Выход» следует взять блок «В память» (=>V) и поместить два таких блока на вход и выход системы (как показано на рис. 1). Вызвать окно редактирования названия блока двойным щелчком и назвать блоки, соответственно, «Вход» и «Выход».

#### **2. Получение графиков частотных характеристик системы**

После создания в системе МВТУ структурной схемы САР с заданными параметрами необходимо получить графики частотных характеристик. Для этого выполнить команду «Анализ» → «Частотный анализ». Появится диалоговое окно вида (рис. 12).

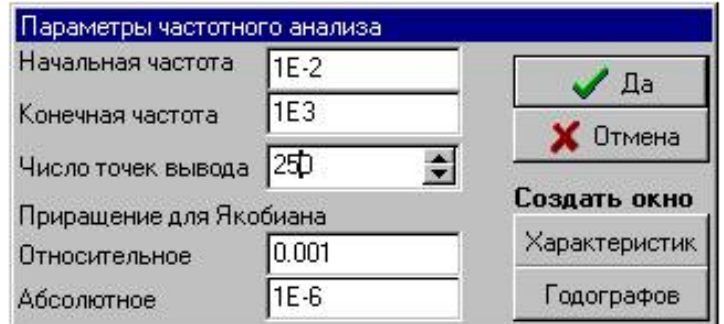

Рисунок 12 – Диалоговое окно параметров частотного анализа

1. В диалоговом окне Параметры частотного анализа параметрами «Начальная частота»  $(10^{-5})$ ) и «Конечная частота» (10<sup>5</sup> ) задаются границы частотного диапазона (в рад/с), а параметром «Число точек вывода» – количество расчетных точек, равномерно распределенных (в логарифмическом масштабе) внутри частотного диапазона.

2. Значения параметров полей Приращения для Якобиана используются в расчете АФЧХ при автоматической линеаризации САР, а в чисто линейных системах расчет частотных характеристик не использует данных по относительным и абсолютным приращениям для Якобиана. В лабораторной работе рекомендуется использовать эти параметры "по умолчанию".

3. Переместите курсор на кнопку «Характеристик» и выполните щелчок левой клавишей "мыши": создастся графическое окно с заголовком «Частотные характеристики» и также изменится форма диалогового окна Параметры частотного анализа (см. рис. 13). Нажмите в этом диалоговом окне курсор на крайнюю левую кнопку (с символом " + "): в таблице появится новая строка с номером 1.

4. Переместите курсор на ячейку «Входы» строки, выполните щелчок левой клавишей "мыши", нажмите на появившуюся в этой ячейке таблицы специальную кнопку и из списка переменных выберите «Вход». В столбце «Выходы» выберите «Выход». В столбце «Характеристика» выберите «Вещественная».

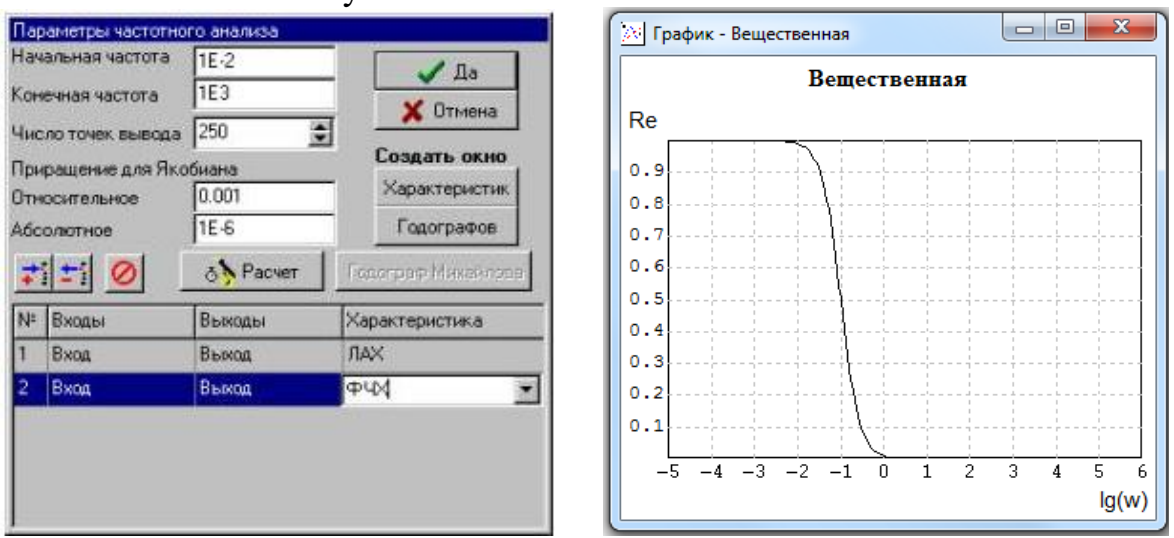

5. Нажмите кнопку «Расчет».

Рисунок 13 Рисунок 14

6. Рассчитанная ВЧХ будет выведена на графике (рис. 14).

7. Рассчитать аналогично последовательно ВЧХ, МЧХ, АЧХ, ФЧХ. *При необходимости самостоятельно подобрать значения начальной и конечной частоты*.

Преобразовать схему таким образом, чтобы получилась замкнутая 8. система (рис. 15).

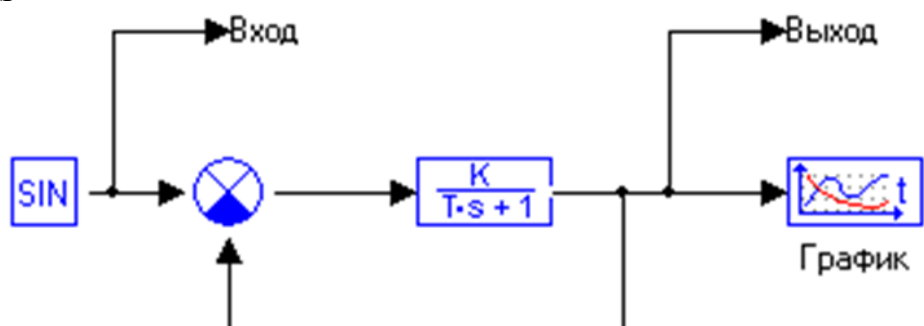

Рисунок 15 - Структурная схема исследуемой замкнутой системы

9. Повторить расчет частотных характеристик.

#### 3. Расчет амплитудно-фазовой частотной характеристики «вручную»

1. Получить аналитическое выражение для амплитудно-фазовой частотной характеристики.

2. Выполнить расчет значений АФЧХ (с использованием пакетов Mathcad, MS Excel или др.).

3. Построить график АФЧХ.

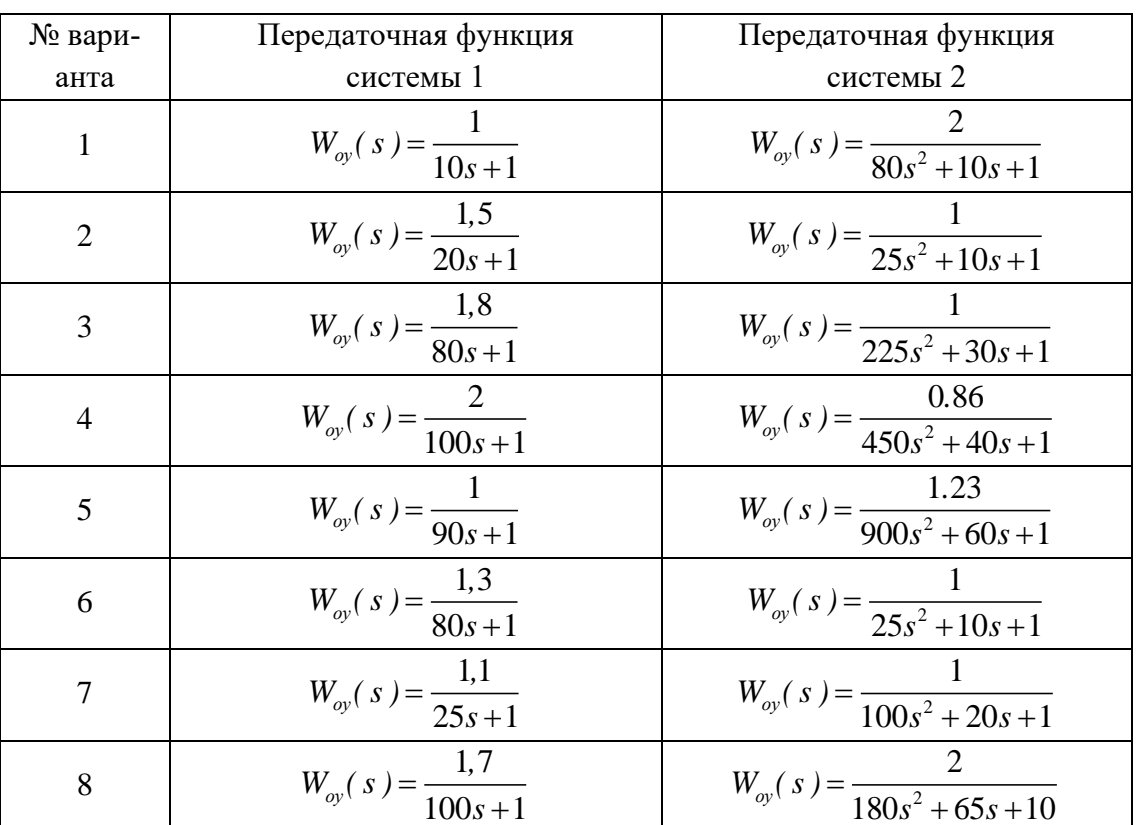

#### Варианты заданий

## **Содержание отчета**

- 1) Цель работы;
- 2) Исходные данные;
- 3) Порядок выполнения работы (включая рисунки структурных схем САР, графики полученных частотных характеристик);
- 4) Пошаговый расчет АФЧХ «вручную», график полученной АФЧХ;
- 5) Вывод.

## <span id="page-25-0"></span>**8. ВЛИЯНИЕ ВНЕШНИХ ВОЗМУЩАЮЩИХ ВОЗДЕЙСТВИЙ НА ПЕРЕ-ХОДНЫЕ ПРОЦЕССЫ В ОДНОКОНТУРНОЙ САР С ЗАПАЗДЫВАНИЕМ**

Цели работы: исследование динамики работы одноконтурной САР с запаздыванием с ПИ-регулятором при наличии воздействия внешних возмущений на объект управления.

## **Порядок выполнения работы**

## **1. Моделирование САР**

В программе МВТУ смоделировать одноконтурную систему автоматического регулирования c ПИ-регулятором. Параметры ПИ-регулятора и объекта управления см. в таблице 1.

*Примечание. Объект управления с запаздыванием задается в виде последовательного соединения звена общего вида и звена запаздывания (вкладка «Динамические») (рисунок 16).*

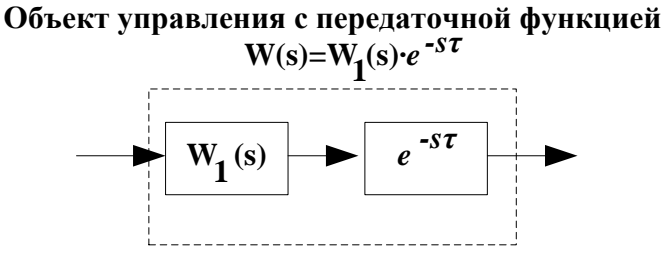

Рисунок 16 – Структурная схема объекта управления с запаздыванием

## **2. Получение графика переходной характеристики САР с ПИрегулятором**

После создания в системе МВТУ структурной схемы САР с заданными параметрами объекта управления и ПИ-регулятором необходимо получить график переходной характеристики САР.

## **3. Расчет оценок качества для переходной характеристики САР с ПИрегулятором**

По полученному графику переходной характеристики определить прямые оценки качества (см. Лабораторную работу № 2).

## **4. Получение графика переходной характеристики САР с ПИрегулятором при воздействии на объект управления помехи**

1. Пусть в момент времени  $t=t_{\text{BoxM}}$  на вход объекта управления поступает ступенчатое возмущение. Для реализации этого условия необходимо подать на вход объекта управления помеху в виде ступенчатого сигнала (блок «Ступенька», вкладка «Источники»). Задать параметры блока «Ступенька» согласно варианту исходных данных.

2. Следующим шагом работы является получение графиков нескольких зависимостей в одной плоскости. Для этого необходимо увеличить число входов у блока «Временной график» следующим образом – правой клавишей мыши щелкнуть на блок, открыть окно «Свойства», установить число входов, равным 3.

3. После принятых изменений в блоке «Временной график» останутся незадействованными 2 входа.

На один из оставшихся входов подать сигнал задания.

На другой вход подать сигнал ступенчатого возмущения, действующего на объект управления.

4. Таким образом, в одной плоскости будут изображены:

– кривая переходной характеристики;

– зависимость сигнала задания от времени;

– зависимость сигнала помехи от времени.

Полученный график сохранить.

## **5. Получение графика переходной характеристики САР с ПИрегулятором при воздействии на объект управления высокочастотной помехи**

Пусть в момент времени *t=t*возм на вход объекта управления поступает **высокочастотная помеха** (блок «Равномерный шум», вкладка «Источники»). Звено запаздывания (рисунок 17) служит для подачи на вход объекта высокочастотной помехи не ранее момента времени  $\tau = t_{\text{$ **solder** 

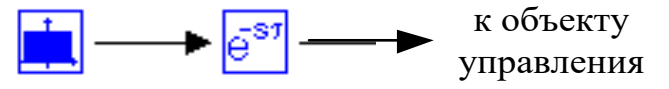

Рисунок17 – Структурная схема реализации воздействия на объект управления высокочастотной помехи

Параметры блока «Равномерный шум» см. в таблице Исходных данных.

После внесенных изменений получить в одной плоскости следующие зависимости:

– кривая переходной характеристики;

- зависимость сигнала задания от времени;
- зависимость сигнала высокочастотной помехи от времени.

Полученный график сохранить.

### 6. Получение графика переходной характеристики САР с ПИрегулятором при воздействии на объект управления ступенчатой помехи

Подать на объект возмущающее воздействие в виде ступенчатой функции в момент времени  $t_{\text{Bo3M}}$ .

После внесенных изменений получить в одной плоскости следующие зависимости:

- кривая переходной характеристики;

- зависимость сигнала возмущения от времени;

Полученный график сохранить.

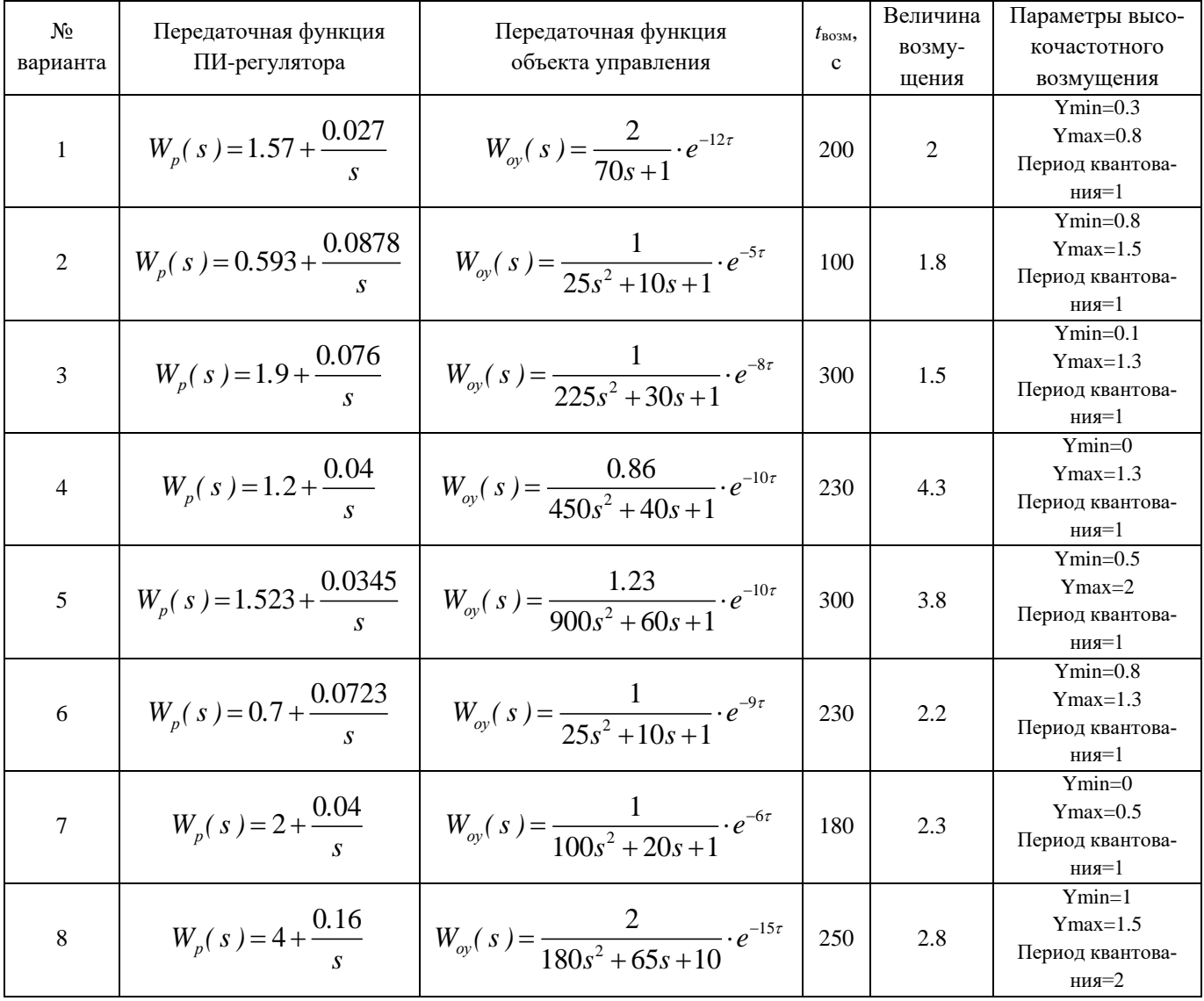

## Варианты заданий

## **Содержание отчета**

- 1) Цель работы;
- 2) Исходные данные;
- 3) Порядок выполнения работы (включая рисунки структурных схем САР, ПИ-регулятора, графики полученных зависимостей)
- 4) Расчет оценок качества (п. 3).
- <span id="page-28-0"></span>5) Анализ полученных результатов.

## 9. ИССЛЕДОВАНИЕ УСТОЙЧИВОСТИ СИСТЕМ РЕГУЛИРОВАНИЯ ВО ВРЕМЕННОЙ ОБЛАСТИ И В ПЛОСКОСТИ КОРНЕЙ ХАРАКТЕРИСТИ-ЧЕСКОГО УРАВНЕНИЯ

Цели работы: установить взаимосвязь между характером расположения корней характеристического уравнения и устойчивостью АСР, ее качеством (быстродействием, степенью затухания переходных процессов).

#### Порядок выполнения работы

#### 1. Определение переходных характеристик

1. Смоделировать исследуемую систему в программе МВТУ (рис. 17).

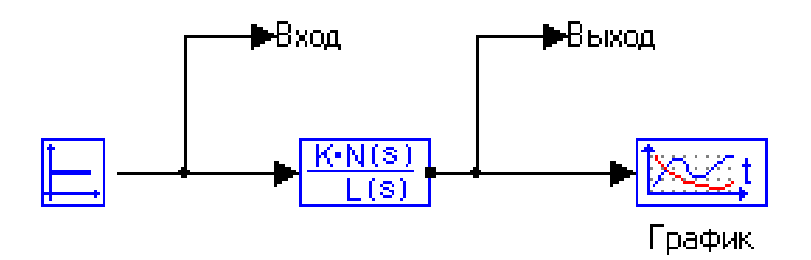

Рисунок 17 – Моделирование системы в программе МВТУ

Для обозначения «Вход» и «Выход» использовать команду «В память» (см. Лабораторную работу № 7).

2. Задать параметры передаточной функции в соответствии с Вариантами исходных данных:

$$
W(P) = \frac{K}{\sum_{i=1}^{n} a_i \cdot P^i + a_0}, K=1.
$$

Построить переходную характеристику системы.

#### 2. Определение корней характеристического уравнения

2.1. Для этого, нажав на клавишу «Анализ», в выпадающем меню выбрать «Передаточные функции». В появившемся окне (рис. 18) нажать на красную стрелку, направленную справа налево. В результате активируется строка № 1, которую заполняем, как показано на рис. 18.

2.2. При нажатии кнопки «Расчет» появляется окно с результатом расче $ra - pnc. 19$ .

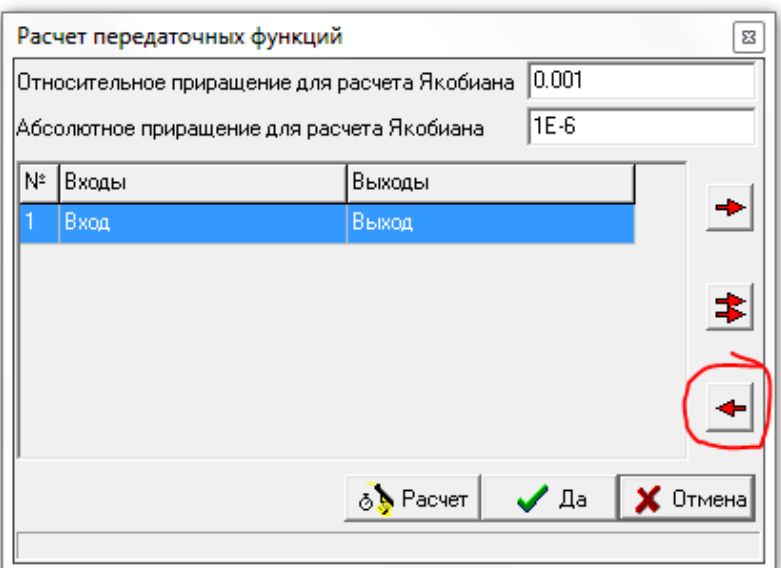

### Рисунок 18 – Окно расчета корней характеристического уравнения

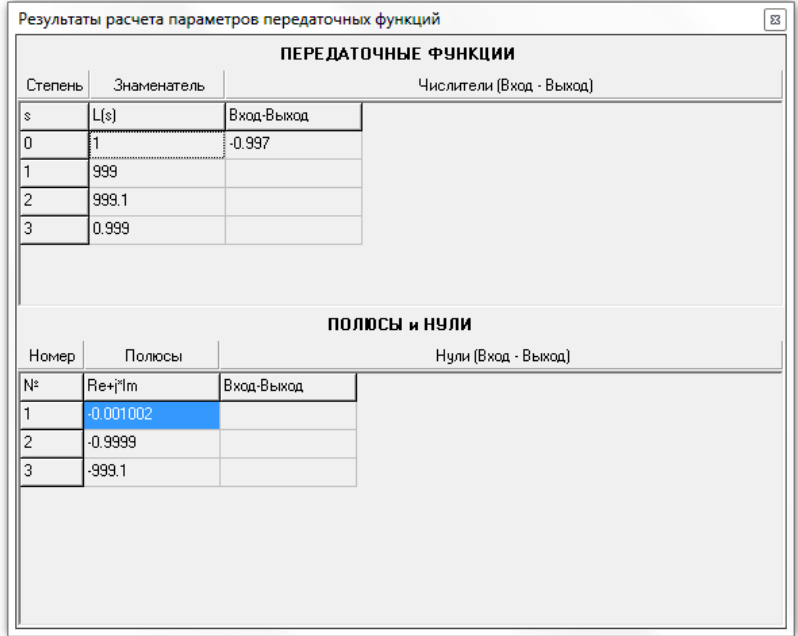

Рисунок 19 – Результат расчета корней характеристического уравнения

2.3. Зафиксировать полученный результат, с помощью пакета MS Excel сформировать картину расположения корней на комплексной плоскости.

## **3. Расчет оценок качества для переходной характеристики САР с ПИрегулятором**

Для каждой системы по полученному графику переходной характеристики определить прямые оценки качества (см. Лабораторную работу № 2).

### **4. Выводы**

По результатам выполненной работы сделать выводы:

- о связи между характером расположения корней характеристического уравнения в комплексной плоскости и устойчивостью системы;
- о связи между расположением корней в комплексной плоскости и быстродействием системы;
- о связи между расположением корней характеристического уравнения в комплексной плоскости и степенью затухания переходных процессов для устойчивых систем.

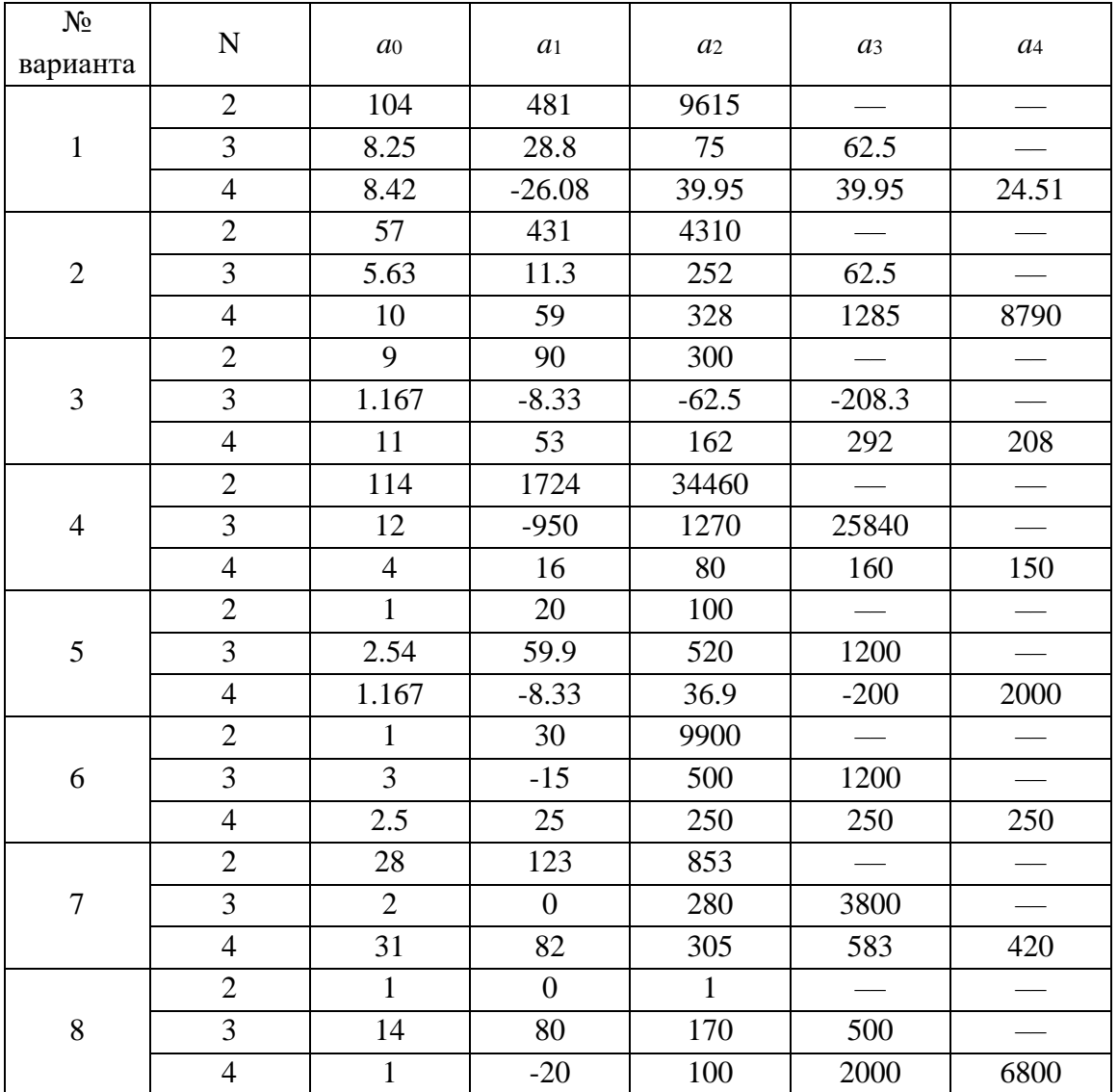

#### **Варианты заданий**

## **Содержание отчета**

- 1) Цель работы;
- 2) Исходные данные;
- 3) Порядок выполнения работы (включая рисунки структурной схемы САР, графики полученных зависимостей, картины расположения корней характеристического уравнения). Результаты расчета корней и определения переходных характеристик сгруппировать по системам;
- 4) Расчет оценок качества (п. 3).
- 5) Анализ полученных результатов, выводы.

## <span id="page-33-0"></span>**10. ИССЛЕДОВАНИЕ УСТОЙЧИВОСТИ СИСТЕМ РЕГУЛИРОВАНИЯ С ПОМОЩЬЮ ЧАСТОТНОГО КРИТЕРИЯ МИХАЙЛОВА**

Цели работы: изучить критерий Михайлова, получить практические навыки их применения при машинной реализации на ЭВМ и наглядного представления.

#### **Порядок выполнения работы**

#### **1. Определение переходных характеристик**

1. Смоделировать исследуемую систему в программе МВТУ (рис. 20).

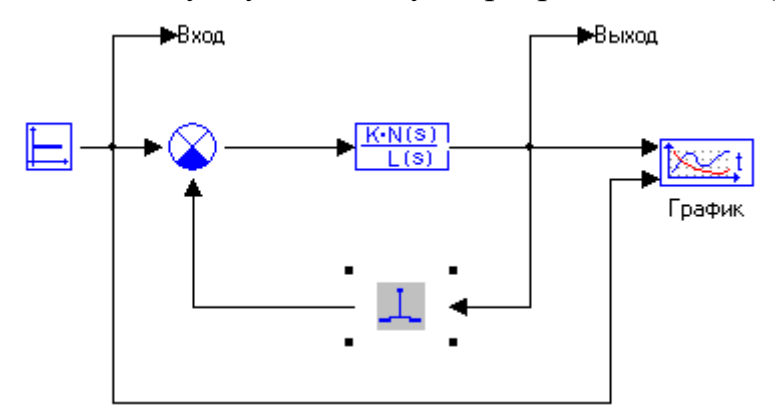

Рисунок 20 – Структурная схема системы

Для удобства замыкания-размыкания отрицательной обратной связи в ее цепь установлен ключ (Панель «Ключи»), который «двойным кликом мыши» переходит из замкнутого в разомкнутое состояние и наоборот.

#### **2. Построение годографа Михайлова**

Для этого после размыкания ОС и выполнения расчета во временной области, нажать кнопку «Анализ», в выпадающем меню выбрать «Частотный анализ». В появившемся окне задать диапазон изменения частоты (начальная частота –  $10^{-5}$  c<sup>-1</sup>) и число точек (200 точек), нажать кнопку «Годографов», затем – кнопку «Годограф Михайлова». В окне годографов появится кривая. Необходимо с помощью окна графика «Свойства» уменьшить масштаб по вертикальной и горизонтальной оси до той величины, когда положение годографа в окрестности начала координат будет подробно просматриваться.

По характеру годографа сделать вывод об устойчивости системы.

## 3. Задание на работу

Построить годограф Михайлова для замкнутой и разомкнутой систем, построить переходные процессы. Определить устойчивость замкнутой и разомкнутой систем.

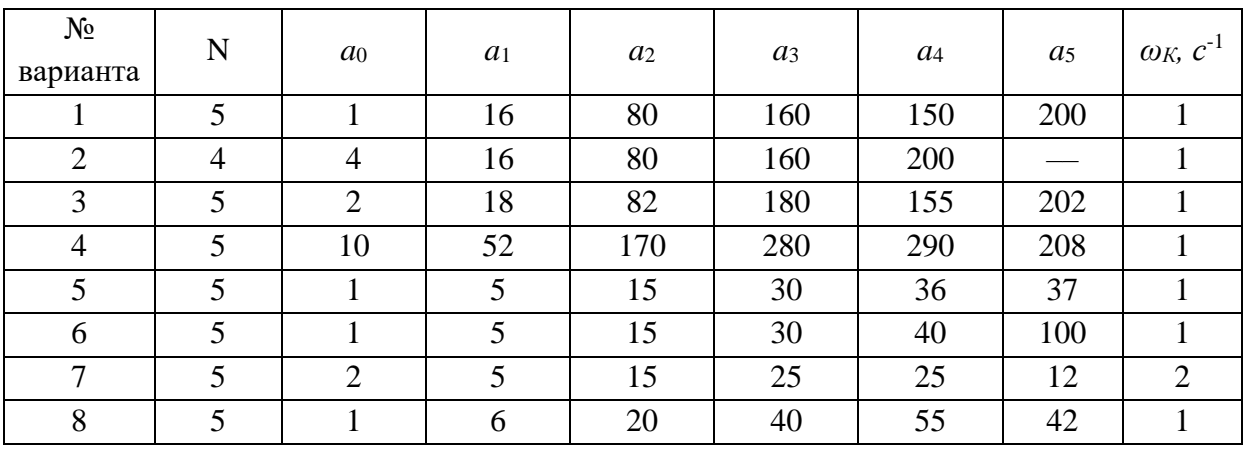

#### Варианты заданий

## Содержание отчета

- 1) Цель работы;
- 2) Исходные данные;
- 3) Порядок выполнения работы (включая рисунки структурной схемы САР, график полученных переходных характеристик и годографов для замкнутой и разомкнутой систем);
- 4) Расчет оценок качества для устойчивых систем.
- 5) Анализ полученных результатов, выводы.

## <span id="page-35-0"></span>11. МОДЕЛИРОВАНИЕ СИСТЕМЫ АВТОМАТИЧЕСКОГО РЕГУЛИРО-ВАНИЯ ПРОЦЕССА НАГРЕВАНИЯ (ТЕРМОРЕГУЛЯТОР)

Цели работы: разработать математическую модель реального нагревателя, выполнить моделирование системы управления на основе двухпозиционного реле, проанализировать свойства модели.

#### Порядок выполнения работы

#### 1. Вывод дифференциального уравнения, описывающего процесс нагрева объекта

1. Из соотношений теплового баланса следует, что изменение внутреннего тепла в нагревателе  $dO/d\theta$  равно разности между подводимым теплом  $dQ^{\dagger}/d\theta$  и теплом, отдаваемым в окружающее пространство  $dQ^{\dagger}/d\theta$ , тогда:

$$
\frac{dQ}{dt} = \frac{dQ^+}{dt} - \frac{dQ^-}{dt}.
$$
\n(1)

2. Из теплотехники известно, что изменение количества тепла, содержащегося в веществе (теле) dQ пропорционально изменению его температуры  $d\theta$ :

$$
dQ = c \cdot m \cdot d\theta,\tag{2}
$$

где  $m$  – масса нагревателя, кг;  $c$  – удельная теплоемкость нагревателя,  $\frac{\text{Im}(\text{K}\Gamma \cdot \text{O}C)}{c}$ .

3. Количество тепла, отдаваемое в окружающее пространство за единицу времени пропорционально разности между температурой тела и температурой окружающей среды  $\theta_{oc}$ :

$$
\frac{dQ^{-}}{dt} = k\left(\theta - \theta_{oc}\right),\tag{3}
$$

где  $k$  – коэффициент пропорциональности.

Тогда, учитывая (2), (3), а также, что подводимое в единицу времени тепло есть подводимая мощность N, соотношение (1) для режима нагрева представим в виде:

или

$$
c \cdot m \frac{dQ}{dt} = N \cdot u(\theta) - k(\theta - \theta_{oc})
$$
\n(4)

$$
\frac{cm}{k} \cdot \frac{d\theta}{dt} + \theta = \frac{N}{k} \cdot u(\theta) + \theta_{oc},
$$
\n(5)

где  $T = c \cdot m/k$  — постоянная времени нагревателя, с;  $u(\theta)$  — управляющая функция, отражающая включение и выключение нагревателя в зависимости от его температуры  $\theta$ :

$$
u = \begin{cases} 1, & \text{для режима нагревания,} \\ 0, & \text{для режима нагревания.} \end{cases}
$$
 (6)

В уравнениях (3) и (4) неизвестна величина коэффициента пропорциональности  $k$ , который учитывает большое число факторов, влияющих на процесс теплообмена тела с окружающей средой при остывании. Это и конвективный теплообмен, и инфракрасное излучение и многое др. Учесть все эти факторы достаточно сложно, поэтому обычно используются экспериментальные данные.

Принимая коэффициент  $k$  постоянным и одинаковым для режимов нагрева и охлаждения, его определяют из следующих практических соображений.

Если тело имеет некоторую начальную температуру  $\theta_{\text{Hav}}$  и подвод теплоты не осуществляется, то происходит охлаждение тела от температуры  $\theta_{\text{Haq}}$  до температуры  $\theta_{\text{KOH}}$  в соответствии с законом:

$$
\theta_{\kappa o_H} = \theta_{\kappa a_v} \cdot e^{-\frac{t_{ox}}{T}},\tag{7}
$$

где  $t_{oxI}$  – время охлаждения, с;  $T$  – постоянная времени нагревателя, с. Тогда:

$$
T = \frac{t_{oxn}}{\ln\left(\frac{\theta_{\kappa o_H}}{\theta_{\kappa o_M}}\right)},
$$
\n(8)

Тогда из уравнения (5) определяют коэффициент пропорциональности:

$$
T = \frac{c \cdot m}{k} \Rightarrow k = \frac{c \cdot m}{T}.
$$
\n(9)

Дифференциальное уравнение процесса нагревания на основе уравнения (5):

$$
T \cdot \frac{d\theta}{dt} + \theta = b_1 \cdot u(\theta) + b_0,
$$
\n(10)

где коэффициенты правой части  $b_1 = \frac{N}{k}$ ,  $b_0 = \theta_{oc}$ .

Схема реализации уравнения (10) в программе МВТУ показана на рис. 21.

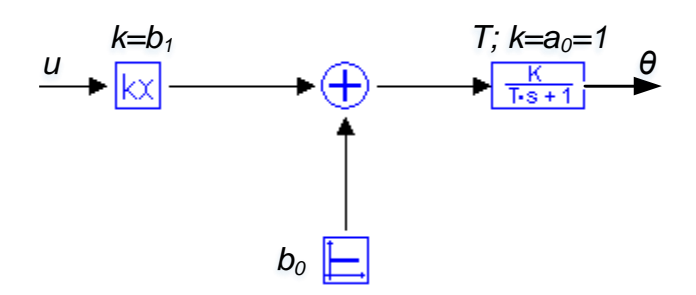

Рисунок 21 – Схема реализации уравнения (10) в программе МВТУ

#### **2. Моделирование регулятора**

1. В качестве регулятора в лабораторной работе используется двухпозиционное реле с зоной возврата. Переходная характеристика его показана на рис. 22.

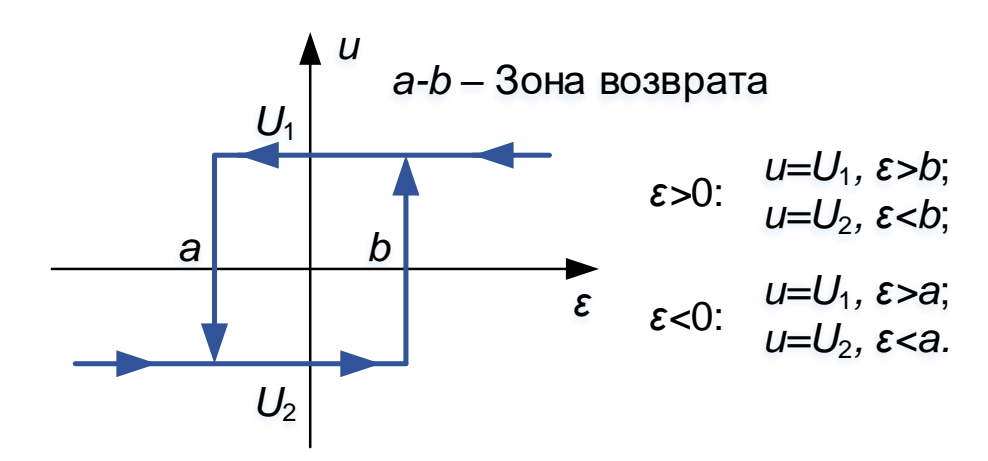

Рисунок 22 – Переходная характеристика двухпозиционного реле с зоной возврата

2. Величина *ε* определяет допустимую погрешность регулирования. Например, если *а* = –10, *b*=10, то температура нагревателя будет изменяться в диапазоне ±10 °С. В лабораторной работе |*a*|=|*b*|=∆доп.

3. Так как реле будет выполнять операцию включения/выключения, следует задать  $U_1=1$ ,  $U_2=0$ .

### **3. Моделирование системы регулирования**

1. Дополнить структурную схему (рис. 21) таким образом, чтобы получилась одноконтурная система автоматического регулирования (рис. 23).

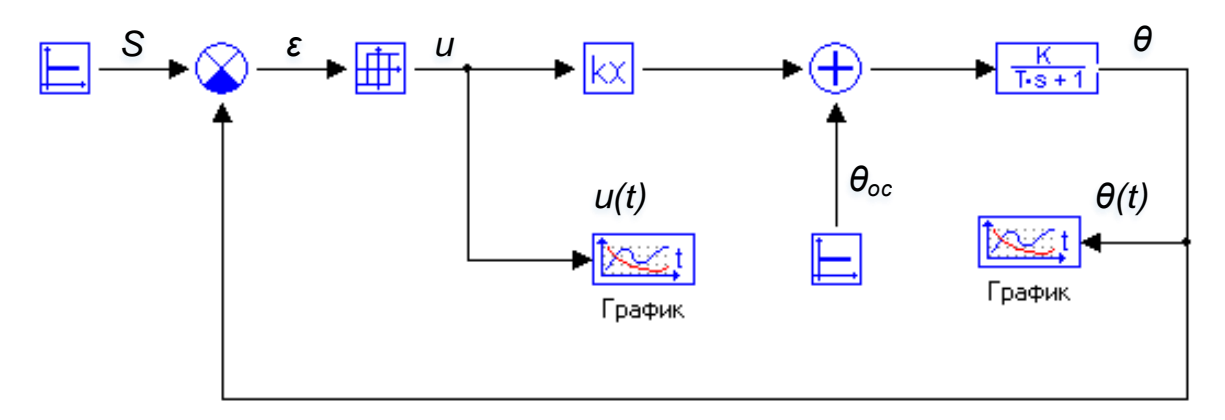

Рисунок 23 – Структурная схема системы автоматического регулирования

2. Графики управляющего воздействия (u(t)) и изменения температуры нагревателя  $(\theta(t))$  с помощью меню «Свойства графика» назвать соответственно, «Управление» и «Температура».

3. Сохранить полученные графики управляющего воздействия и изменения выхолной величины.

4. Выполнить моделирование работы системы регулирования процесса нагревания для заданных значений температур S, S+10, S+20, для различных значений мощности: N, 0,9N, 1,2N.

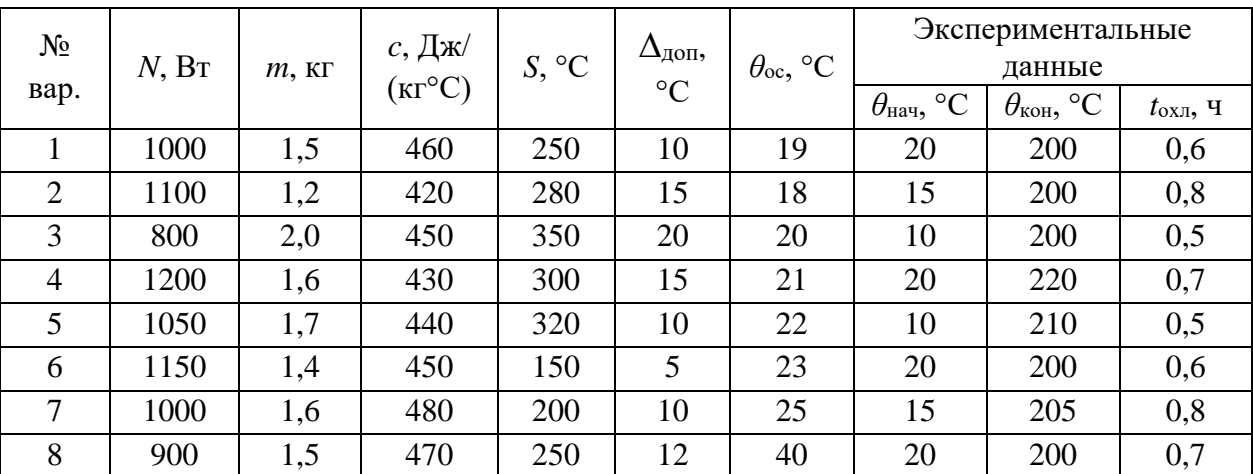

### Варианты заданий

#### Содержание отчета

1) Цель работы;

2) Исходные данные;

- 3) Вывод дифференциального уравнения, передаточную функцию объекта регулирования, расчет коэффициентов уравнения;
- 4) Порядок выполнения работы (включая рисунки структурной схемы САР, график полученных переходных характеристик для всех значений *N, S*);
- <span id="page-39-0"></span>5) Анализ полученных результатов, выводы.

## **12. МОДЕЛИРОВАНИЕ СИСТЕМЫ АВТОМАТИЧЕСКОГО РЕГУЛИРО-ВАНИЯ УРОВНЯ В ПРОМЫШЛЕННОМ РЕЗЕРВУАРЕ**

Цели работы: разработать математическую модель одноконтурной системы регулирования уровня в резервуаре на основе регулятора непрерывного действия.

### **Порядок выполнения работы**

#### **1. Вывод уравнения, описывающего процесс нагрева объекта**

1. В технологическом аппарате (рис. 24) требуется поддерживать постоянным уровень *h*<sup>з</sup> рабочей среды в соответствии с заданными требованиями к автоматической системе регулирования.

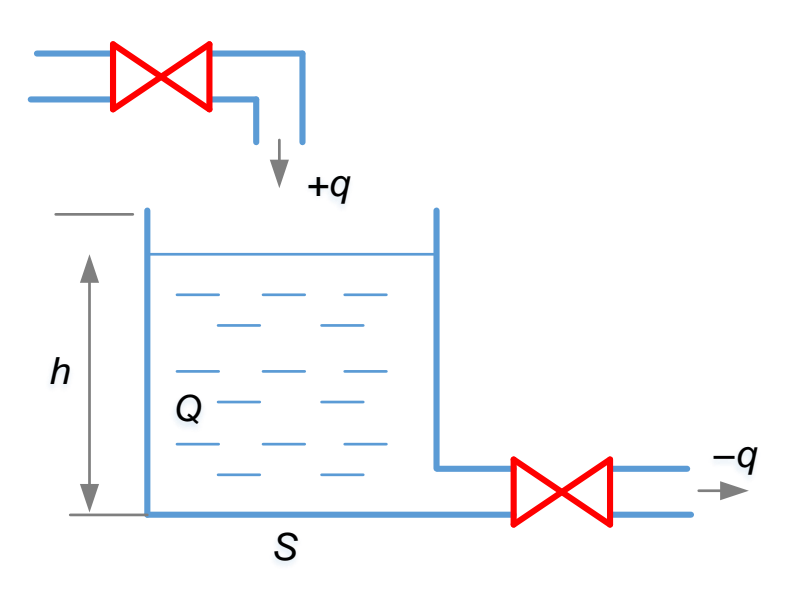

Рисунок 24 – Схема технологического аппарата

2. Объем воды в резервуаре  $Q = h \cdot S$ . Тогда изменение объема будет

$$
\frac{dQ}{dt} = S\frac{dh}{dt} = q^+ - q^- ,
$$

где *dt dQ q* ┿  $v^+=\frac{uQ}{u}$   $H$ *dt dQ q*  $I = \frac{dQ^{-}}{dA}$  приток (подача) и расход воды соответственно.

Тогда уровень воды *h(t)* определяется соотношением:

$$
h(t)=\frac{1}{S}\int\limits_{0}^{t}(q^{+}-q^{-})dt.
$$

3. Структурная схема реализации этого соотношения в программе МВТУ показана на рис. 25.

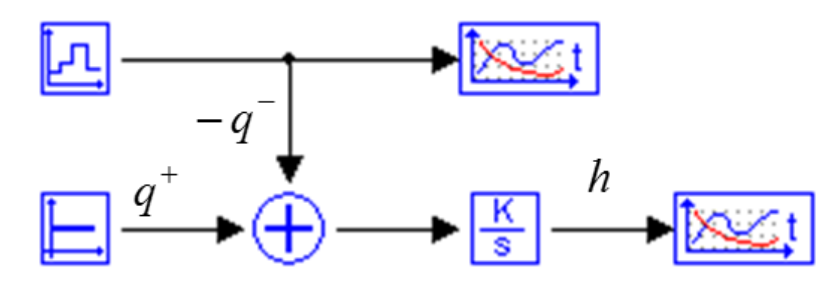

Рисунок 25 – Структурная схема модели технологического аппарата

В блоке +*q* в соответствии с индивидуальным вариантом задается подача (приток) среды. В блоке –*q* с помощью кусочно-постоянной функции задается расход среды. Его величина изменяется в различные промежутки времени.

Коэффициент усиления интегратора, описывающего работу резервуара, определяется площадью резервуара:  $k_{00} = 1/S$ .

#### **2. Моделирование АСР**

1. Формируется блок задания уровня *h*з. Затем устанавливается устройство, сравнивающее текущий уровень *h* с его заданным значением *h*з, для этого вводится отрицательная обратная связь (рис. 26).

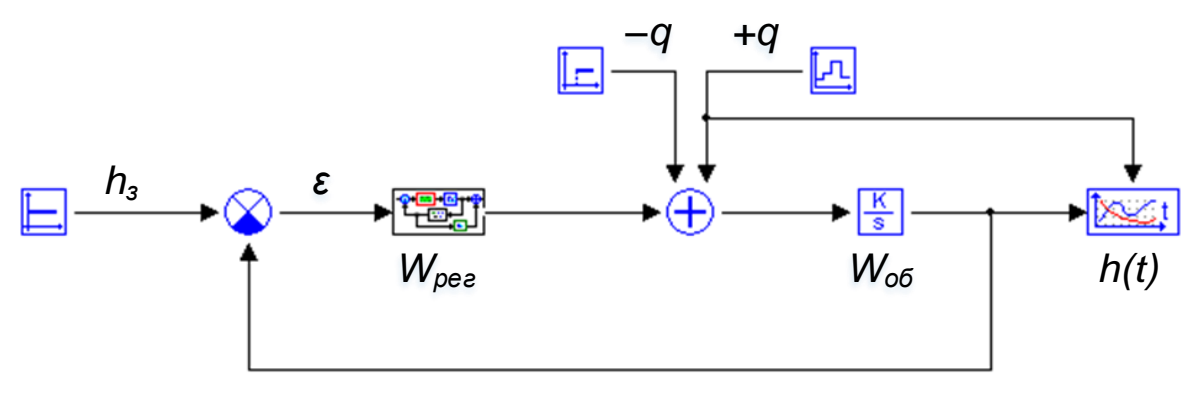

Рисунок 26 – Структурная схема моделируемой системы

2. Выходной сигнал элемента сравнения (ошибка регулирования *ε=h–h*з) подается на вход регулятора (пропорционально-интегральный закон).

3. С помощью элемента «Макроблок» задаются структура и параметры ПИ-регулятора.

#### **3. Определение параметров настройки регулятора**

1. В соответствии с индивидуальным вариантом задать первое приближение параметров ПИ-регулятора;

2. Определить прямые оценки качества полученного переходного процесса (см. Лабораторную работу № 2).

3. При необходимости откорректировать параметры ПИ-регулятора для обеспечения соблюдения требований к системе.

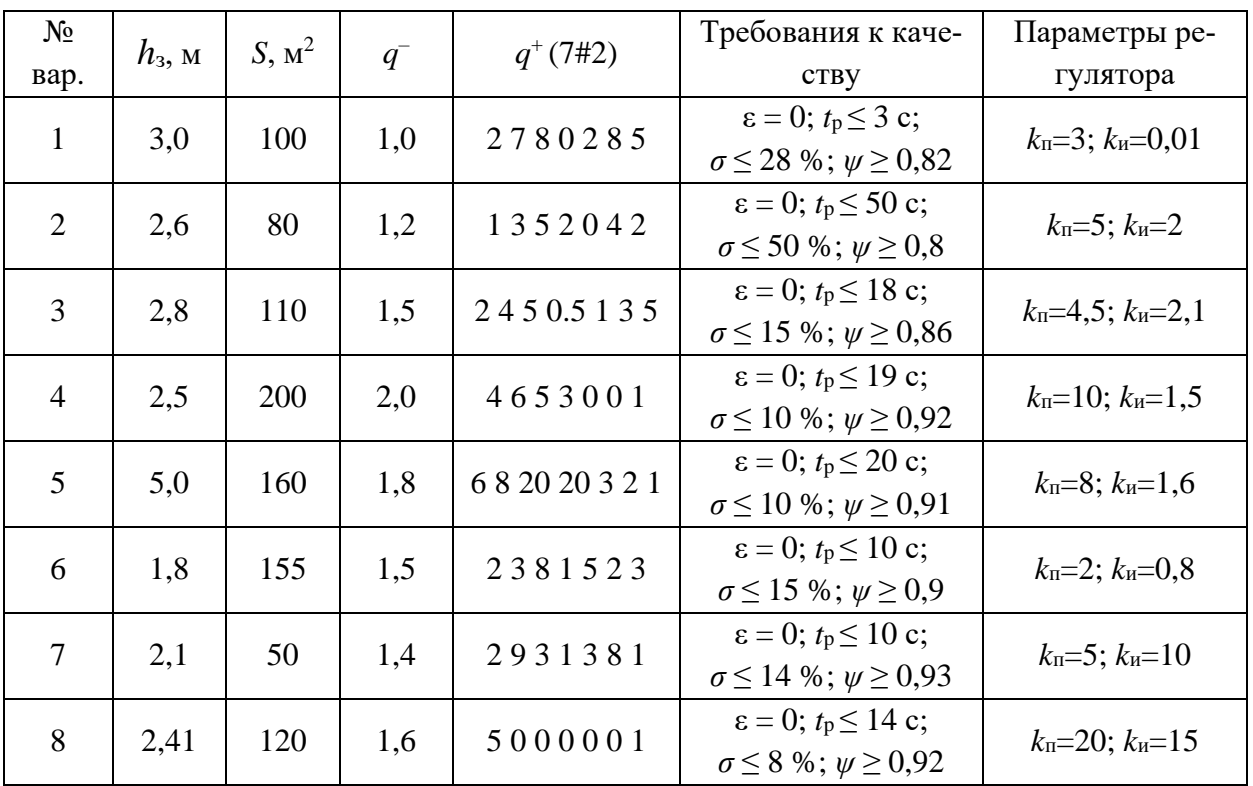

#### **Варианты заданий**

#### **Содержание отчета**

- 1) Цель работы;
- 2) Исходные данные;
- 3) Вывод уравнения, описывающего работу объекта; вывод передаточную функции по каналу задания и по каналу возмущения;
- 4) Порядок выполнения работы (включая рисунки структурной схемы САР, ПИ-регулятора; графики полученных переходных характеристик);
- 5) Расчет прямых оценок качества переходных процессов для исходной и откорректированной систем;
- 6) Анализ полученных результатов, выводы.

## <span id="page-43-0"></span>13. ОПРЕДЕЛЕНИЕ ПЕРЕДАТОЧНЫХ ФУНКЦИЙ И ПЕРЕХОДНЫХ ХАРАКТЕРИСТИК ПЕРВИЧНЫХ ИЗМЕРИТЕЛЬНЫХ ПРЕОБРАЗОВА-**TFNFЙ**

Цели работы: получить практические навыки определения передаточных функций и расчета переходных характеристик первичных измерительных преобразователей

#### Порядок выполнения работы

#### 1. Измерительные преобразователи температуры

1. Измерительные преобразователи температуры (термоэлектрические преобразователи, термопреобразователи сопротивления) являются инерционными, так как для них требуется время для установления выходного сигнала), поэтому их динамические свойства описываются апериодическим звеном:

$$
W_{TT} = \frac{K}{T \cdot P + 1}
$$

где  $K$  – коэффициент передачи датчика, численно равный отношению выходного сигнала к величине входного сигнала  $K=\Delta E/\Delta t$ . Так как номинальная статическая характеристика первичных измерительных преобразователей температуры не линейна, коэффициент передачи принимается усредненным в определенном диапазоне температур  $\Delta t$ . Величина  $T$  – постоянная времени, определяемая из экспериментально полученной кривой разгона датчика (рис. 27).

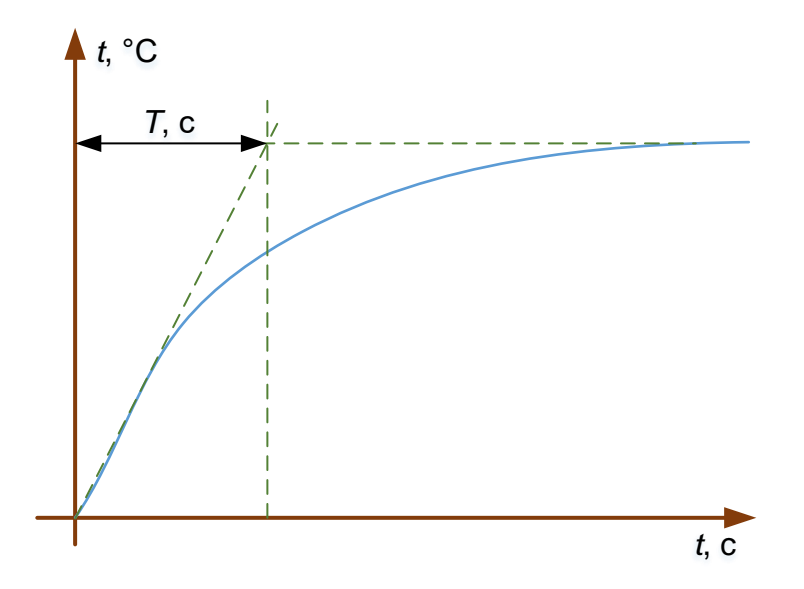

Рисунок 27 – Определение постоянной времени датчика температуры

Результаты экспериментального получения кривых разгона датчиков температуры приведены в таблице 1.

| t, c | ТЭП 1   | ТЭП 2   | ТЭП 3   | ТЭП 4   | <b>ТЭП 5</b> | 7ЭП 6   | TIIC <sub>1</sub> | TIIC <sub>2</sub> |
|------|---------|---------|---------|---------|--------------|---------|-------------------|-------------------|
| 0,0  | 19,472  | 21,878  | 21,347  | 20,873  | 20,912       | 16,136  | 31,170            | 34,652            |
| 0,5  | 25,239  | 32,592  | 28,700  | 23,336  | 21,662       | 19,281  | 35,031            | 38,975            |
| 1,0  | 30,771  | 42,104  | 41,334  | 27,344  | 24,661       | 23,596  | 44,098            | 46,295            |
| 1,5  | 42,052  | 58,012  | 65,715  | 34,122  | 29,892       | 25,397  | 53,237            | 53,629            |
| 2,0  | 70,255  | 94,555  | 98,606  | 47,713  | 36,804       | 34,026  | 61,446            | 61,192            |
| 2,5  | 120,655 | 161,151 | 163,336 | 68,638  | 48,658       | 44,173  | 68,032            | 66,762            |
| 3,0  | 197,189 | 253,985 | 224,853 | 116,540 | 64,280       | 60,650  | 74,074            | 71,393            |
| 3,5  | 252,068 | 276,774 | 237,520 | 174,229 | 79,997       | 109,037 | 79,105            | 76,307            |
| 4,0  | 271,962 | 283,751 | 243,006 | 208,156 | 97,531       | 210,260 | 83,718            | 80,567            |
| 4,5  | 275,871 | 282,671 | 244,121 | 221,509 | 118,323      | 257,590 | 87,858            | 84,766            |
| 5,0  | 277,582 | 280,936 | 247,891 | 229,647 | 148,420      | 279,365 | 91,288            | 88,424            |
| 5,5  | 277,274 | 281,106 | 248,669 | 237,409 | 178,789      | 290,436 | 94,608            | 91,744            |
| 6,0  | 277,131 | 281,776 | 246,843 | 237,847 | 210,145      | 292,287 | 97,322            | 94,938            |
| 6,5  | 277,430 | 283,429 | 245,548 | 238,092 | 244,984      | 291,809 | 100,044           | 97,719            |
| 7,0  | 277,453 | 284,685 | 244,755 | 241,308 | 260,995      | 291,212 | 102,006           | 100,086           |
| 7,5  | 277,653 | 284,260 | 244,162 | 243,002 | 266,743      | 291,495 | 102,531           | 100,315           |
| 8,0  | 277,706 | 284,055 | 243,653 | 245,169 | 271,317      | 292,110 | 102,649           | 100,737           |

Таблица 1 – Результаты экспериментального определения кривых разгона датчиков температуры

2. Нормирующие преобразователи температуры являются безынерционными элементами, преобразующими естественный сигнал первичного преобразователя (*E* или *R*) в унифицированный токовый сигнал в диапазоне (*I*min…*I*max), поэтому описываются передаточной функцией пропорционального звена:

$$
W_{TT} = K,
$$

где *K* – коэффициент передачи, определяемый из соотношения входного и выходного сигнала:

min max min  $\mathbf{m}_{\text{max}}$  $K = \frac{I_{\min}}{I} = \frac{I}{I}$  $=\frac{I_{\text{min}}}{E_{\text{min}}} = \frac{I_{\text{max}}}{E_{\text{max}}}$  – для нормирующих преобразователей, работающих в ком-

плекте с термоэлектрическими преобразователями;

 $min$   $=$   $+$   $max$ min **max**  $K = \frac{I_{\min}}{I} = \frac{I}{I}$  $=\frac{I_{\text{min}}}{R} = \frac{I_{\text{max}}}{R}$  – для нормирующих преобразователей, работающих в ком-

плекте с термопреобразователями сопротивления.

3. В программе МВТУ смоделировать измерительный канал температуры (рис. 28). В соответствии с вариантами исходных данных, выполнить расчет переходной характеристики измерительного канала при измерении заданной температуры.

4. Вывести эквивалентную передаточную функцию измерительной системы, аналитическое выражение для переходной характеристики.

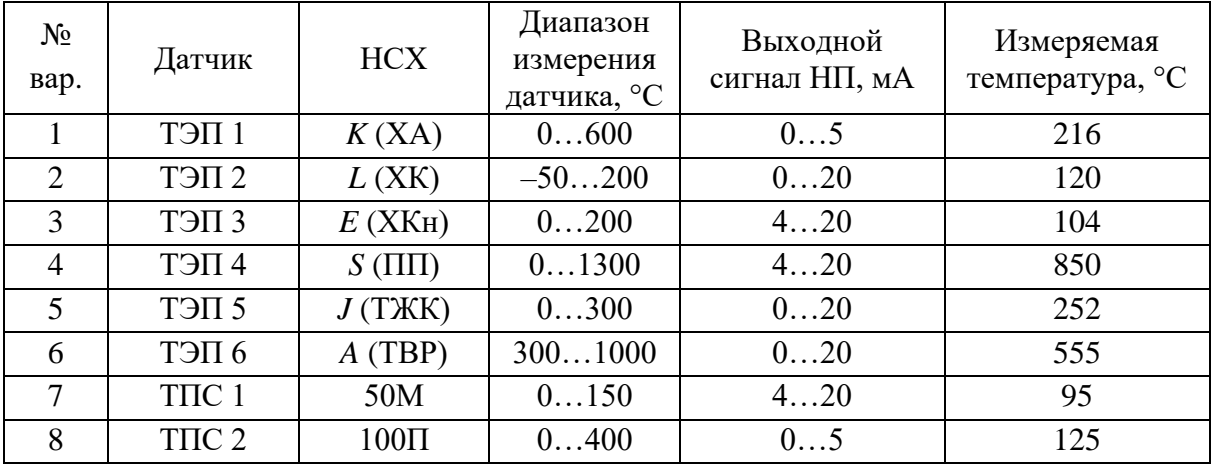

#### **Варианты заданий**

*В отчете представить расчет параметров передаточных функций элементов измерительного канала, графики кривой разгона датчика, участок статической характеристики датчика температуры, статическую характеристику нормирующего преобразователя, структурную схему измерительного канала, результат расчета переходной характеристики измерительной системы температуры*.

### **2. Измерительный преобразователь расхода**

1. Выходной сигнал комплекта измерения расхода методом переменного перепада давления формируется преобразователем разности давлений в зависимости от величины перепада давлений на сужающем устройстве, определяемой текущим расходом. В общем случае связь расхода *Q* и перепада давления ∆*P* описывается выражением:

$$
Q = k \cdot \sqrt{\Delta P},
$$

где *k* – коэффициент пропорциональности, зависящий от типа сужающего устройства, диаметров трубопровода и проходного сечения диафрагмы, характеристик измеряемой среды.

2. С учетом уравнения расхода выходной сигнал *I* преобразователя разности давлений определяется выражением:

$$
I = \left(\frac{Q}{Q_{\text{max}}}\right)^2 \cdot \left(I_{\text{max}} - I_{\text{min}}\right),
$$

где *Q* – текущий расход среды, т/ч; *Q*max – верхний предел измерения расхода, т/ч; *I*min…*I*max – диапазон изменения выходного сигнала преобразователя расхода, мА.

Для «выравнивания» статической характеристики расходомера используется блок извлечения корня. Статическая характеристика расходомера с блоком извлечения корня описывается выражением:

$$
I=\frac{Q}{Q_{\max}}\cdot(I_{\max}-I_{\min}).
$$

3. Передаточная функция расходомера представляет собой апериодическое звено с коэффициентом передачи, определяемым по статической характеристике:

$$
K=\frac{\Delta I}{\Delta Q}.
$$

4. Постоянная времени *T* преобразователя разности давлений определяется свойствами датчика.

5. В программе МВТУ построить переходную характеристику расходомера при измерении расхода в соответствии с вариантом.

6. Вывести аналитическое выражение для переходной функции.

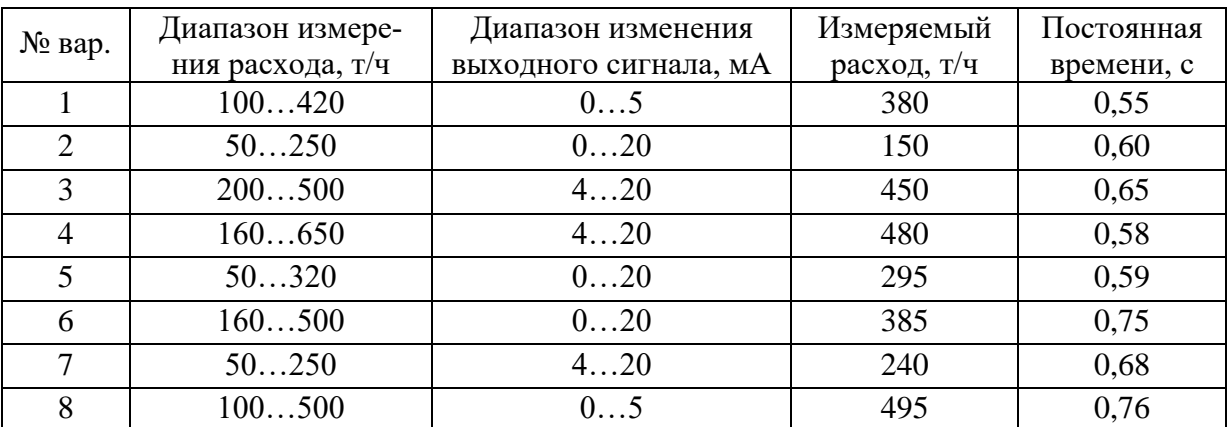

#### **Варианты заданий**

*В отчете представить расчет передаточной функции комплекта расходомера, графики полученной переходной характеристики, статической характеристики расходомера с блоком извлечения корня и без него, а также указанные статические характеристики в табличном виде, вывод аналитического выражения переходной функции.*

#### **3. Измерительный преобразователь уровня**

1. Выходной сигнал комплекта измерения уровня методом переменного перепада давления формируется преобразователем разности давлений в зависимости от величины перепада давлений в импульсных трубках.

2. Передаточная функция уровнемера представляет собой апериодическое звено с коэффициентом передачи, определяемым по статической характеристике:

$$
K=\frac{\Delta U}{\Delta H}.
$$

Результаты экспериментального определения статической характеристики преобразователя уровня приведены в таблице 2.

Таблица 2 – Результаты экспериментального определения статической характеристики уровнемера

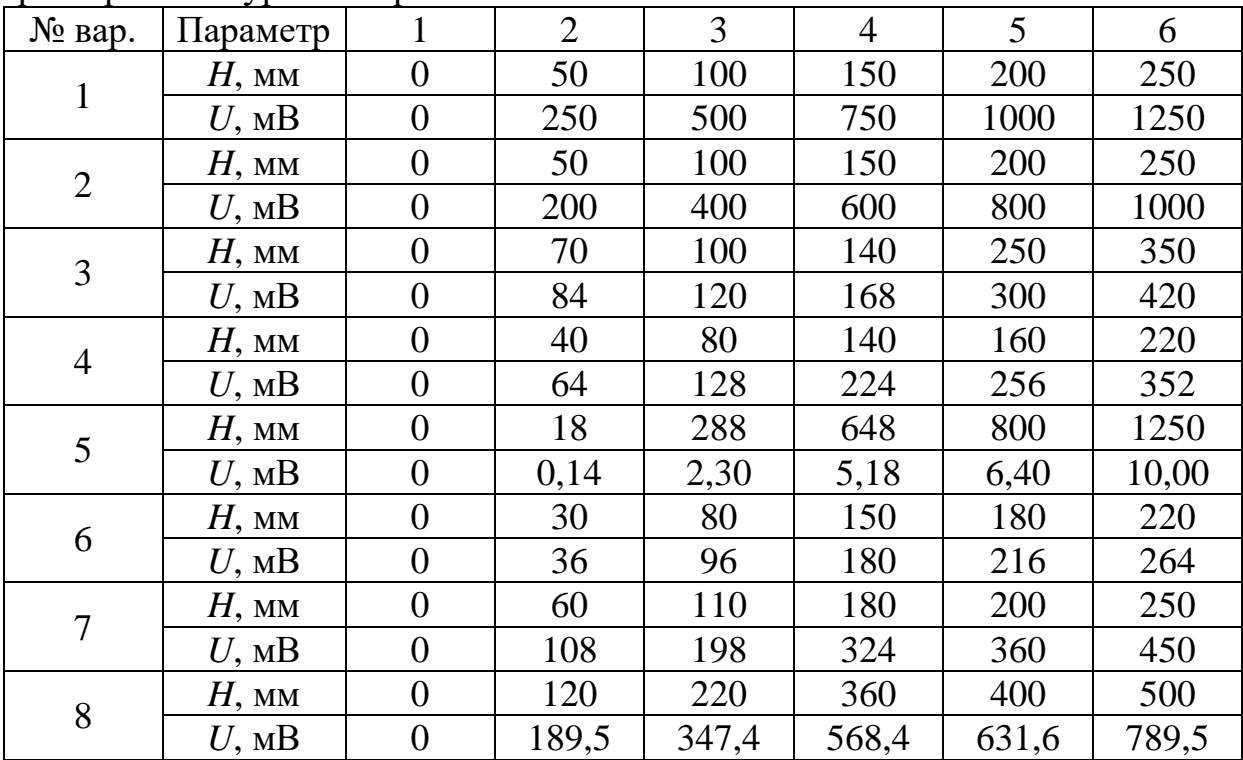

4. Постоянная времени *T* преобразователя разности давлений определяется свойствами датчика и соответствует значениям для преобразователей расхода.

5. В программе МВТУ построить переходную характеристику уровнемера при измерении уровня (взять среднее значение для диапазона измерения уровня).

6. Вывести аналитическое выражение для переходной функции.

## <span id="page-48-0"></span>**14. ИЗУЧЕНИЕ РЕГУЛИРУЩИХ ОРГАНОВ И ИСПОЛНИТЕЛЬНЫХ УСТРОЙСТВ СИСТЕМ АВТОМАТИЧЕСКОГО РЕГУЛИРОВАНИЯ**

Цели работы: изучение основных характеристик регулирующих органов и электрических исполнительных устройств, применяемых в системах автоматического регулирования параметров тепловых процессов.

### **Порядок выполнения работы**

#### **1. Регулирующие клапаны**

1. Регулирующие клапаны – регулирующая арматура, предназначенная для автоматического управления трубопроводными потоками жидких и газообразных сред.

Конструкция регулирующего клапана показана на рис. 28.

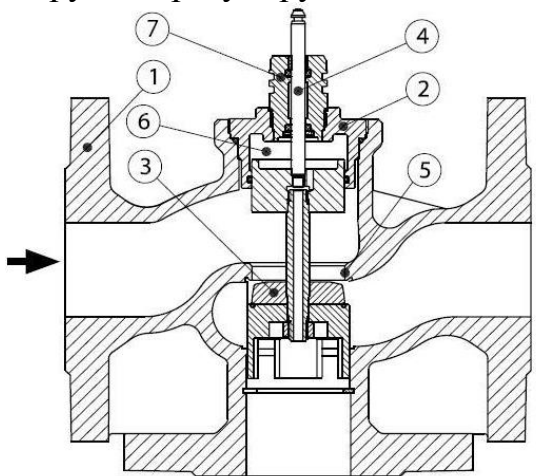

- 1. Корпус клапана
- 2. Вставка клапана
- 3. Конус клапана
- 4. Шток клапана
- 5. Седло клапана
- 6. Камера разгрузки по давлению
- 7. Сальниковое уплотнение

Рисунок 28 – Конструкция регулируюшего клапана

Регулирующий клапан состоит из неподвижного корпуса и перемещаемого дросселирующего элемента.

Поверхность, с которой соприкасается плунжер, называется седлом. По виду седла клапаны различаются: односедельные и двухседельные. Двухседельные клапаны применяются для разгрузки штока клапана от осевого усилия при больших значениях расхода среды.

Для клапанов количество протекающей жидкости зависит не только от площади проходного сечения, но и от гидравлической картины движения потока через клапан, которая не может быть определена теоретическим путем. Поэтому расходные характеристики регулирующих клапанов обычно определяются экспериментально.

Экспериментально полученная расходная характеристика для шиберного клапана приведена в таблице 3.

| Taominia n<br>т ардная ларактернетнка шиберного кланана                                                                               |  |                |         |  |  |  |  |  |  |                                      |  |
|----------------------------------------------------------------------------------------------------|--|----------------|---------|--|--|--|--|--|--|--------------------------------------|--|
| $\mid Q/Q_{\text{max}} \mid 0.05 \mid 0.14 \mid 0.28 \mid 0.40 \mid 0.52 \mid 0.63 \mid 0.74 \mid 0.83 \mid 0.91 \mid 0.96 \mid 1.00$ |  |                |         |  |  |  |  |  |  |                                      |  |
| $\%$ $\rm MM$                                                                                                    |  | $\frac{1}{10}$ | 20   30 |  |  |  |  |  |  | $140$   50   60   70   80   90   100 |  |

Таблина 3 – Расходная характеристика шиберного клапана

Регулирующий клапан описывается передаточной функцией пропорционального звена с коэффициентом передачи, определяемом по расходной характеристике для определенного диапазона изменения расхода:

$$
W_{PO}=K=\frac{\Delta\%HM}{\Delta Q}.
$$

#### 2. Исполнительные механизмы

Под термином «исполнительный механизм» в системе автоматического регулирования и дистанционного управления понимается автоматическое устройство, осуществляющее перемещение конечного звена системы автоматики (регулирующего органа) в соответствии с сигналами, поступающими от чувствительного или управляющего элемента.

В простейшем случае передаточная функция представляет собой интегрирующее звено с передаточной функцией:

$$
W_{\scriptscriptstyle HM} = \frac{1}{T_u \cdot P},
$$

где  $T_n$  – электромеханическая постоянная времени, равная времени полного движения исполнительного механизма от положения «закрыто» до положения «открыто полностью». Значение постоянной времени определяется характеристиками конкретного исполнительного механизма.

Для подбора исполнительного механизма вычисляется величина требуемого крутящего момента. Расчет представляет собой сложную задачу, поскольку значение будет зависеть от многих факторов, таких как плотность, вязкость, давление, температура среды, прокачиваемого по трубопроводу, местных сопротивлений в области расположения запорной арматуры и т.д. Так как целью лабораторной работы не является точный расчет запорной арматуры, то при расчете максимального значения крутящего момента можно воспользоваться формулой:

$$
M_{\text{max}} = 6,89 \cdot D - 338,
$$

где  $D$  – условный диаметр трубопровода, мм.

Далее по полученному значению выбирается исполнительный механизм, удовлетворяющий полученному значению (то есть имеет не меньшее значение момента). Примеры исполнительных механизмов приведены в таблице 4.

| $N_2$     | Типоразмер                            | Номинальный мо-           | Время полного           | Macca, |
|-----------|---------------------------------------|---------------------------|-------------------------|--------|
| $\Pi/\Pi$ | механизма                             | мент на валу, Н $\cdot$ м | хода $T_{\text{H}}$ , с | ΚГ     |
|           | M <sub>3</sub> O-250/63-0,25-92       | 250                       | 25                      | 74     |
|           | M <sub>3</sub> O-400/63-0,25 V-99K    | 400                       | 63                      | 32     |
|           | M <sub>3</sub> O-630/63-0,25 P-92K    | 630                       | 63                      | 74     |
| 4         | M <sub>3</sub> O-1000/10-0,25-IIBT4Gb | 1 000                     |                         | 100    |
|           | M <sub>3</sub> O-6000/63-0,25 P-97K   | 6 000                     |                         | 270    |

Таблица 4 - Характеристики исполнительных механизмов

#### 3. Моделирование канала управления

В программе МВТУ смоделировать систему, структурная схема которой показана на рис. 29, а.

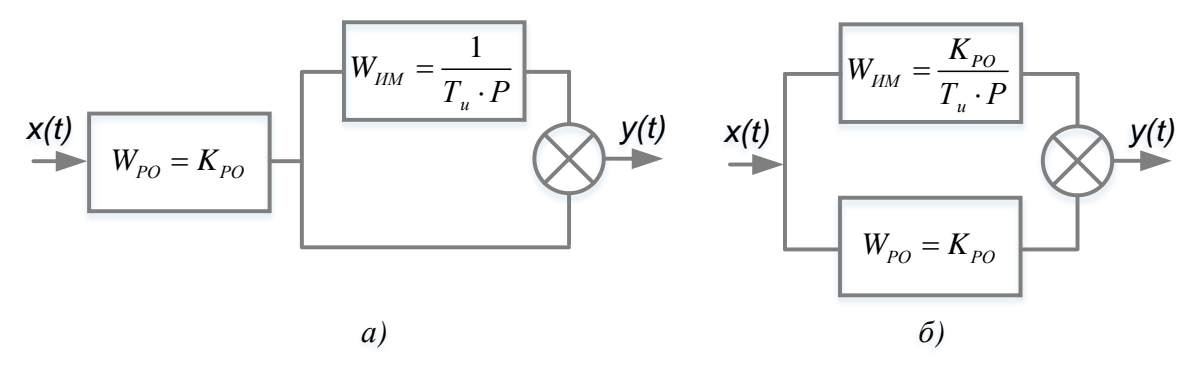

Рисунок 29 - Структурная схема канала управления

Подключение регулирующего органа и исполнительного механизма выполняется так, как показано на рис. 29, а. После преобразования схему можно представить таким образом, как показано на рис. 29, б. Таким образом, полученная система представляет собой практическую реализацию пропорционально-интегрального закона регулирования.

Полученная в программе МВТУ структурная схема канала управления показана на рис. 30. Здесь  $k_n = 1/T_n$ .

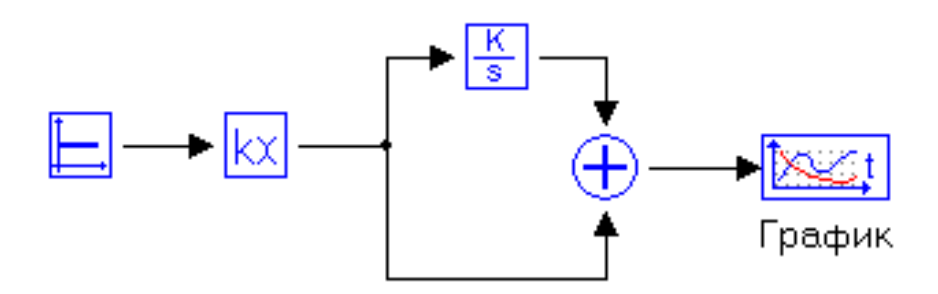

Рисунок 30 – Структурная схема канала управления в программе МВТУ

Для полученной системы построить переходную характеристику.

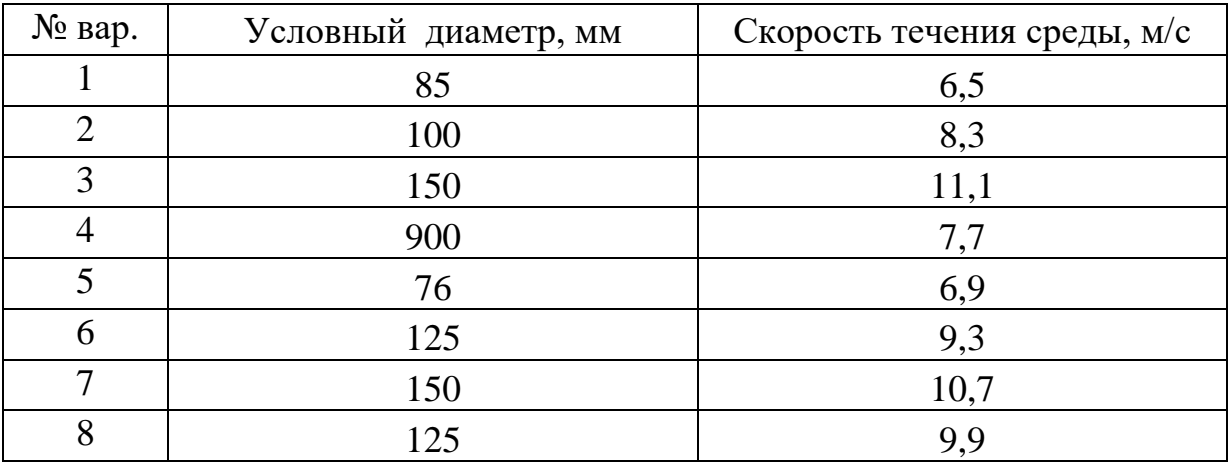

## **Варианты заданий**

*В отчете представить расходную характеристику клапана, расчет передаточных функций регулирующего клапана и исполнительного механизма, график переходной характеристики.*

## <span id="page-52-0"></span>15. РАЗРАБОТКА СТРУКТУРНОЙ СХЕМЫ ОДНОКОНТУРНОЙ СИ-СТЕМЫ РЕГУПИРОВАНИЯ

Цели работы: получение навыков разработки структурной схемы одноконтурной системы автоматического регулирования с помощью программных средств.

#### Структурные схемы систем автоматического контроля и регулирования

Структурная схема содержит в общем виде основные решения по организационной, функциональной и технической структурам системы управления при соблюдении иерархии построения системы, а также данные о взаимосвязи между пунктами управления и контроля. При этом принципы организации оперативного управления технологическим объектом, состав и обозначения отдельных элементов структурной схемы, принятые при выполнении структурной схемы, сохраняются во всех документах проекта автоматизированной системы управления технологическим процессом (АСУ ТП).

Элементы структурной схемы изображаются, как правило, прямоугольниками, внутри которых обозначается их производственная структура. При этом выделяются цехи, участки, технологические линии, которые являются существенными для раскрытия в документах проекта всех взаимосвязей.

Проектирование структурных схем автоматических систем управления начинается с определения компонентов системы: составляющих измерительную часть АСУ ТП и управляющую часть. Компоненты измерительной части определяются измеряемыми параметрами и методами измерения.

#### 1. Измерение температуры

При измерении температуры используются термоэлектрические преобразователи (ТЭП) или термопреобразователи сопротивления (ТПС), которые могут иметь выходной сигнал в виде ТЭДС (для ТЭП) и сопротивления (для ТПС) или унифицированный выходной токовый сигнал (0...5 мА, 0...20 мА или 4...20 мА). Если постоянный контроль температуры не предусмотрен, а ее измерение требуется только для функционирования АСУ ТП, то преобразователь температуры, не имеющий унифицированного выходного сигнала, комплектуется только нормирующим преобразователем с соответствующей номинальной статической характеристикой и выходным унифицированным сигналом. Если в АСУ ТП предусмотрен постоянный контроль измеряемой температуры, то сигнал от нормирующего преобразователя поступает в АСУ ТП и на регистрирующий прибор. Описанные структурные схемы приведены на рис. 31.

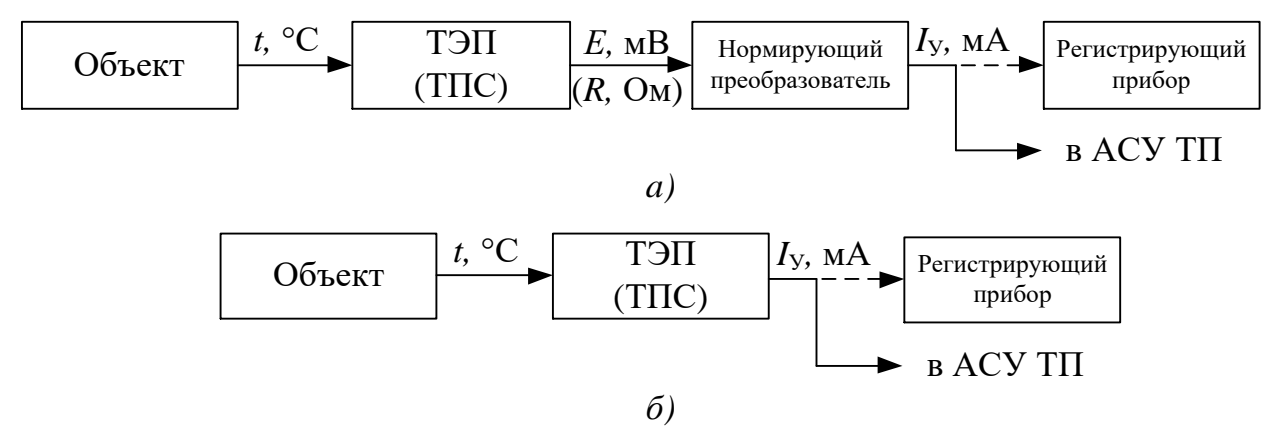

Рисунок 31 – Структурные схемы измерительного канала температуры: а – с использованием нормирующего преобразователя; б – без использования нормирующего преобразователя

#### **2. Измерение давления**

При измерении давления используются преобразователи давления, имеющие выходные сигналы в виде постоянного тока, напряжения постоянного тока и др. Наиболее распространёнными являются преобразователи давления с выходным унифицированным токовым сигналом. Если требуется постоянный контроль давления, сигнал от преобразователя поступает к регистрирующему прибору и подается в АСУ ТП. Примеры структурных схем при измерении давления приведены на рис. 32.

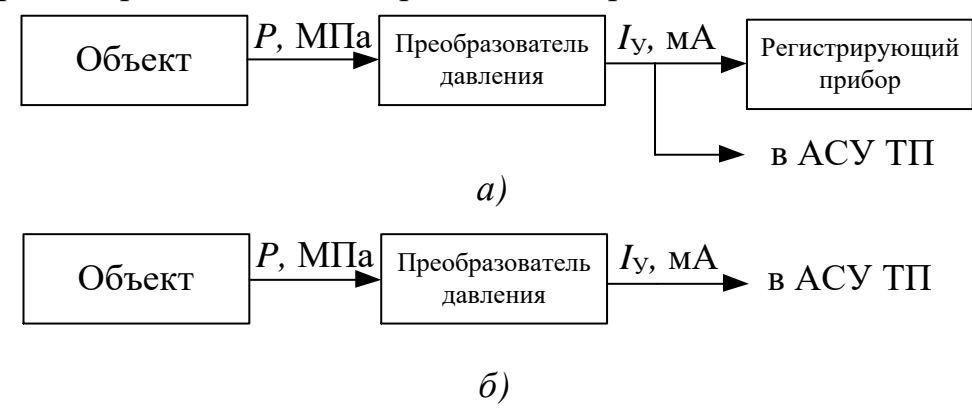

Рисунок 32 – Структурные схемы канала измерения давления: а – с постоянным контролем давления; б – без постоянного контроля давления

#### **3. Измерение расхода**

Структурная схема измерительного канала расхода главным образом определяется методом измерения. В случае использования метода переменного перепада давления составляющими измерительной системы будут: сужающее устройство, вспомогательное устройство (конденсационный/уравнительный сосуд), преобразователь перепада давления, блок преобразования сигнала (для преобразователей перепада давления с квадратичной характеристикой), регистрирующий прибор. Примеры структурных схем измерительного канала расхода приведены на рис. 33.

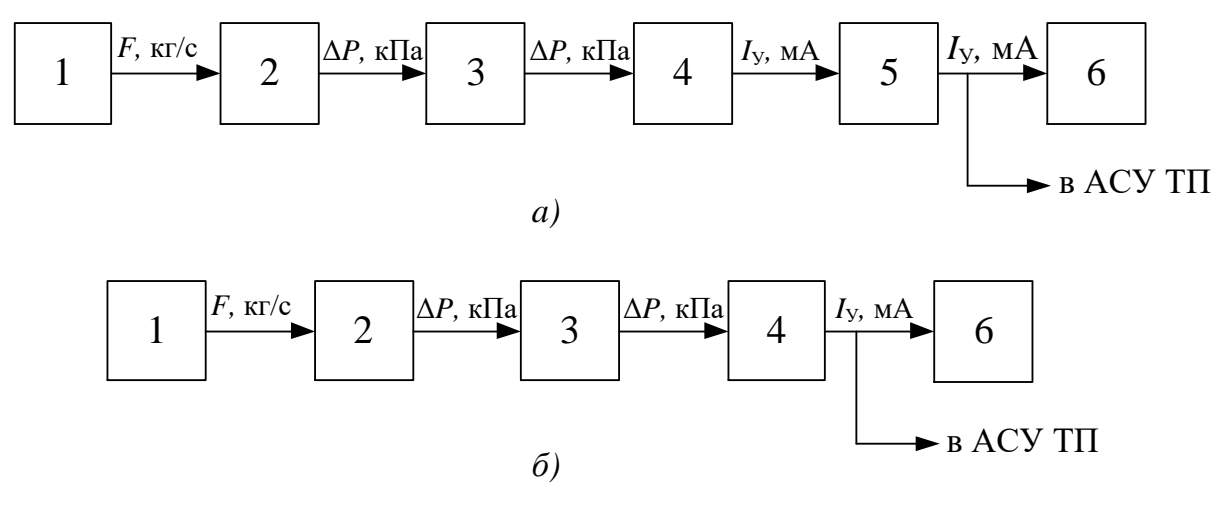

Рисунок 33 – Структурные схемы измерительного канала расхода методом переменного перепада давления:

а – с преобразователем перепада давления с квадратичной характеристикой; б – с преобразователем перепада давления с линейной характеристикой; 1 – объект управления; 2 – сужающее устройство; 3 – вспомогательное устройство; 4 – преобразователь разности давлений, 5 – блок преобразования сигналов; 6 – регистрирующий прибор

#### **4. Измерение концентрации и уровня**

Структурные схемы измерения концентрации и уровня также определяются методом измерения и типов средств измерений. Примеры структурных схем приведены на рис. 34.

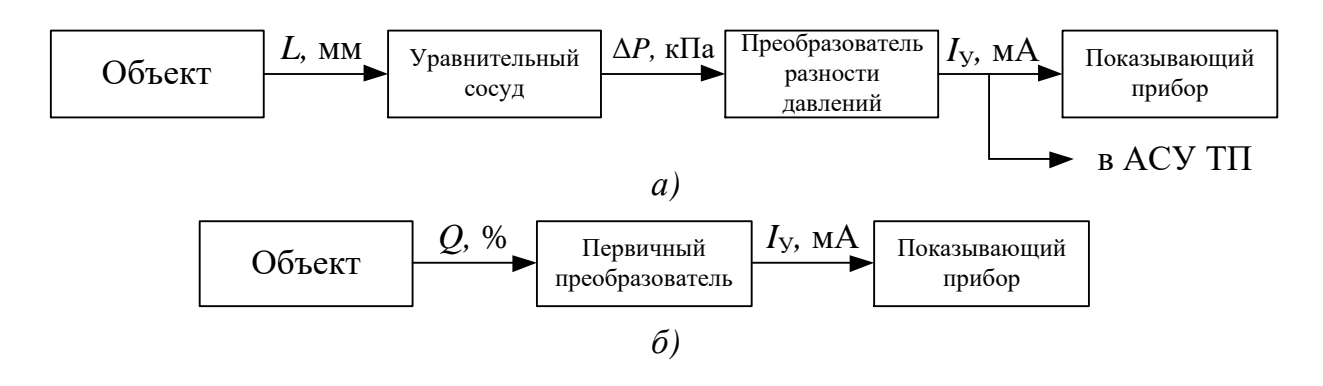

Рисунок 34 – Структурные схемы измерительных каналов: а – уровня; б – концентрации

После разработки структуры измерительного канала, разрабатывается структура управляющего канала.

На вход регулирующего устройства от измерительного канала поступает текущее значение регулируемого параметра и заданное значение это параметра, формируемое с помощью задатчика регулируемого параметра. При появлении отличия между этими значениями - рассогласования, регулирующее устройство вырабатывает воздействие, которое направлено на уменьшение появившегося рассогласования и приближение регулируемого параметра к заданному значению. Управляющее воздействие через блок ручного управления поступает на пусковое устройство. Блок ручного управления имеет два режима работы и выступает в роли коммутатора цепей. Так, в автоматическом режиме работы управление регулирующим органом выполняется регулирующим устройством, в ручном режиме работы управление осуществляется оператором. Пусковое устройство предназначено для усиления сигнала до уровня, необходимого для запуска исполнительного механизма, который в свою очередь воздействует на регулирующий орган.

Если АСУ ТП построена на основе микропроцессорного контроллера, связанного с автоматизированным рабочим местом оператора с помощью SCADA-системы, то выполнять переключение режима работы между ручным и автоматическим, а также задавать значения регулируемого параметра можно напрямую при помощи мнемосхемы.

#### Порядок выполнения работы

#### 1. Интерфейс пакета Microsoft Visio

1. Основные используемые инструменты расположены на вкладке меню «Главная». Здесь располагаются инструменты для редактирования свойств текста, а также основные инструменты для редактирования разрабатываемых изображений.

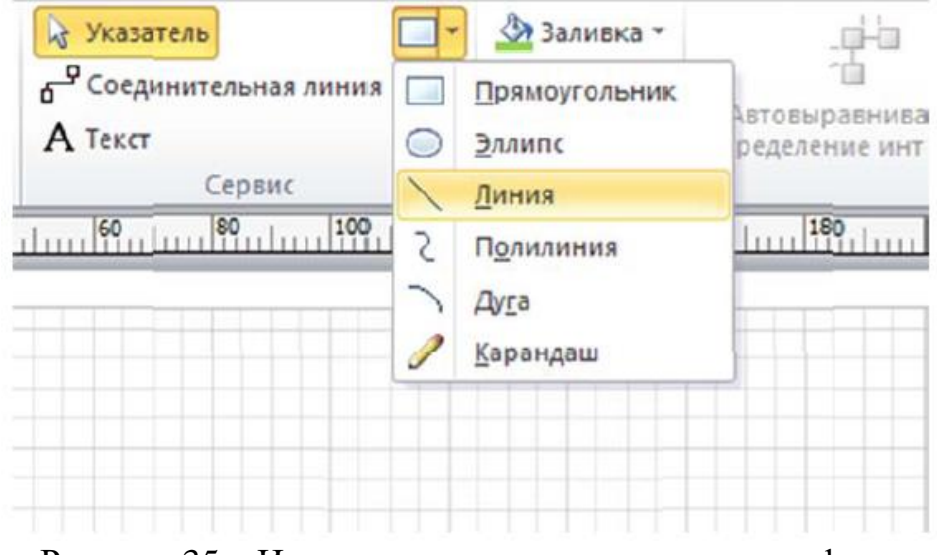

Рисунок 35 - Инстурументы редактирования графики

Для создания элементов схемы используется меню, показанное на рис. 35. Здесь наиболее часто используемые инструменты – прямоугольник и линия.

Взаимное расположение объектов редактируется при помощи меню «Положение» (рис. 36).

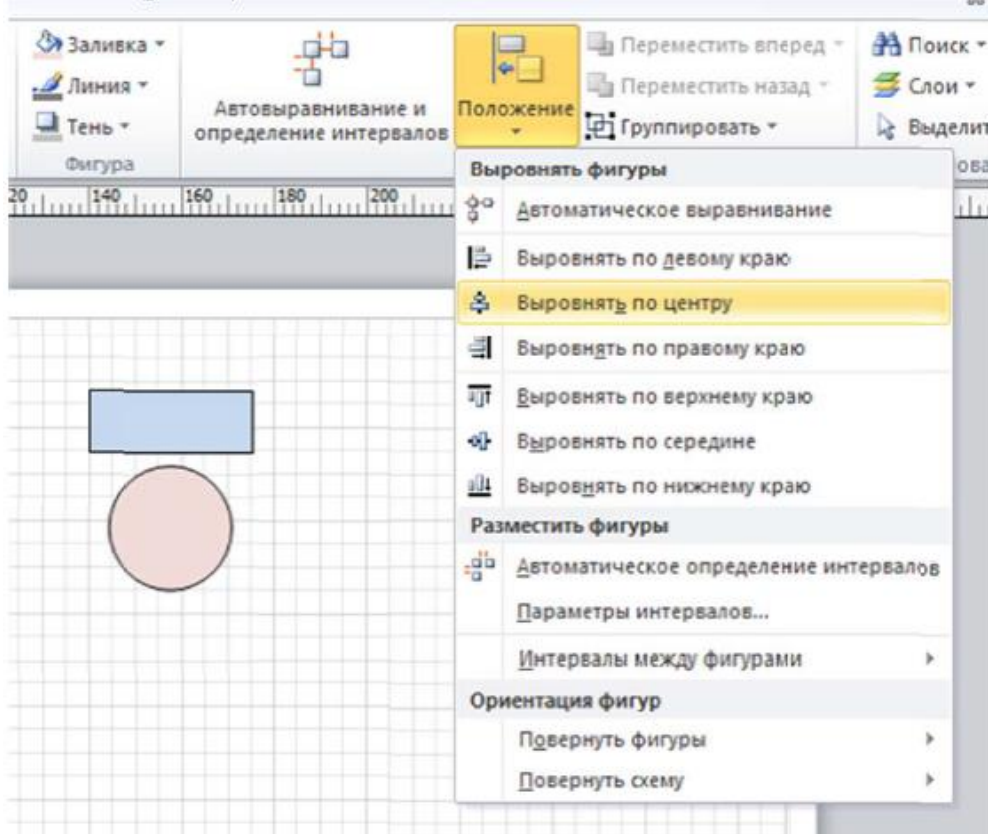

Рисунок 36 – Инструменты редактирования положения объектов

Меню «Положение» содержит ряд команд, описание которых приведено в таблице 5.

| Название команды            | Действие                                 |
|-----------------------------|------------------------------------------|
| Автоматическое выравнивание | Выравнивание по начальному положению     |
|                             | Выравнивание всех фигур по их левому     |
| Выровнять по левому краю    | краю (горизонтально расположение фигур   |
|                             | не меняется)                             |
|                             | Выравнивание всех фигур по их правому    |
| Выровнять по правому краю   | краю (горизонтально расположение фигур   |
|                             | не меняется)                             |
|                             | Фигуры располагаются на одной вертикаль- |
| Выровнять по центру         | ной оси                                  |
| Выровнять по верхнему краю  | Линия верхнего края фигур совпадает      |

Таблица 5 – Команды взаимного выравнивания фигур

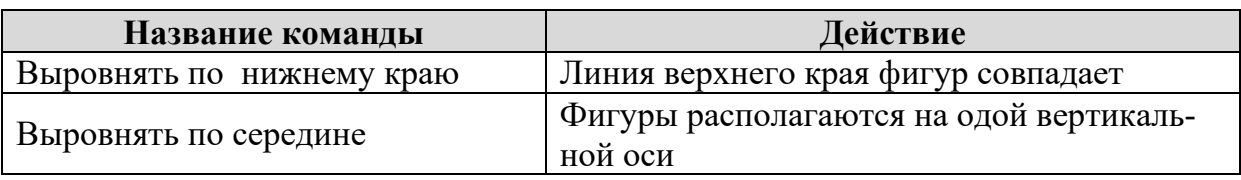

Команда «Группировать/разгруппировать» позволяет объединить фигуры в одну, в этом случае действия (изменение размера, цвета и др.) будет применено к выделенной группе фигур.

Увеличение формата листа, на котором создается чертеж, выполняется автоматически при превышении границ имеющегося листа, при этом границы форматов будут показаны пунктирной линией. По умолчанию при создании нового чертежа формат листа будет А4, расположение горизонтальное. Изменить формат и положение начального листа можно с помощью команд «Размер» и «Ориентация» вкладки «Конструктор».

Добавление основных видов фигур выполняется с помощью меню «Фигуры» (рис. 37).

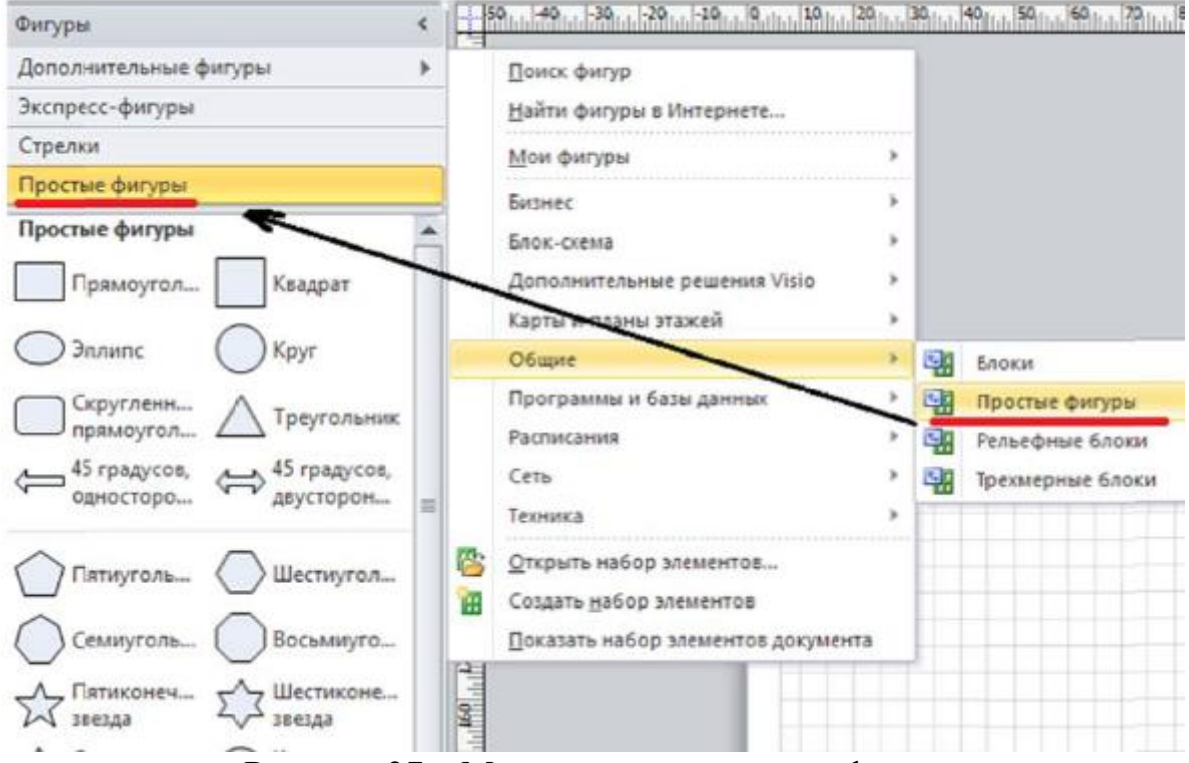

Рисунок 37 – Меню дополнительных фигур

После выбора типа выбранный тип появится в меню слева. Выбор нужной фигуры из меню осуществляется перетаскиванием фигуры из меню в левой части в рабочую зону.

### 2. Разработка чертежа

Структурная схема вычерчивается на листе формата А4 с рамкой и основной надписью (рис. 38). i.

|                  |                             |              | 185                                   |             |              |                          |
|------------------|-----------------------------|--------------|---------------------------------------|-------------|--------------|--------------------------|
|                  | つる                          |              |                                       |             |              | $\overline{\mathcal{U}}$ |
|                  |                             |              | ФЮРА.421000.009 С1                    |             |              |                          |
|                  |                             |              | Паровой котел ТПП-312                 |             |              |                          |
| Разраб.<br>Npoô. | Иванов В.В.<br>Сергеев П.С. | 3.09<br>7.09 | Система теплотехнического<br>КОНМООЛЯ | rmad<br>tpn | /lucm        | /lucmob                  |
|                  |                             |              | Схема структурная                     |             | ТПУ<br>56M43 | <b>HNHE</b>              |

Рисунок 38 – Основная надпись чертежа

Размеры основной надписи 55×185 мм. Высота строк основной налписи – 5 мм.

Для выполнения рамки используется инструмент «Линия» вкладки «Главная». Толщина линии должна составлять 1 мм. Отступ от левого края должен быть 2 см, от верхнего, нижнего и правого – 0,5 см. Разметка для основной надписи также выполняется с помощью инструмента «Линия». Чертеж должен выглядеть таким образом как показано на рис. 39.

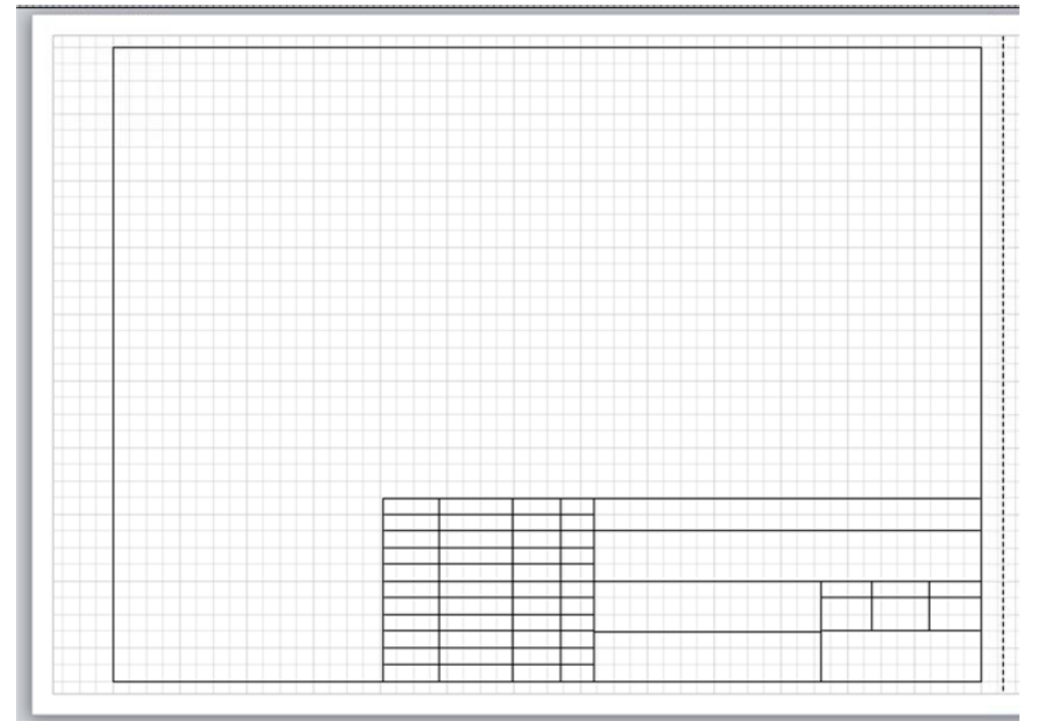

Рисунок 39 – Рамка чертежа

Создание основной надписи осуществляется с помощью инструмента «Прямоугольник». После добавления прямоугольника в поле чертежа, выделите его и впишите текст надписи, после этого необходимо отредактировать свойства объекта. Параметры линии: *Формат → Линия*, тип

штриха «00: нет», параметры заливки: *Формат → Заливка* и установить тип узора «00: нет». После этого прямоугольник с надписью помещается в нужное место чертежа (поля основной надписи), его размер должен соответствовать размеру поля (рис. 40).

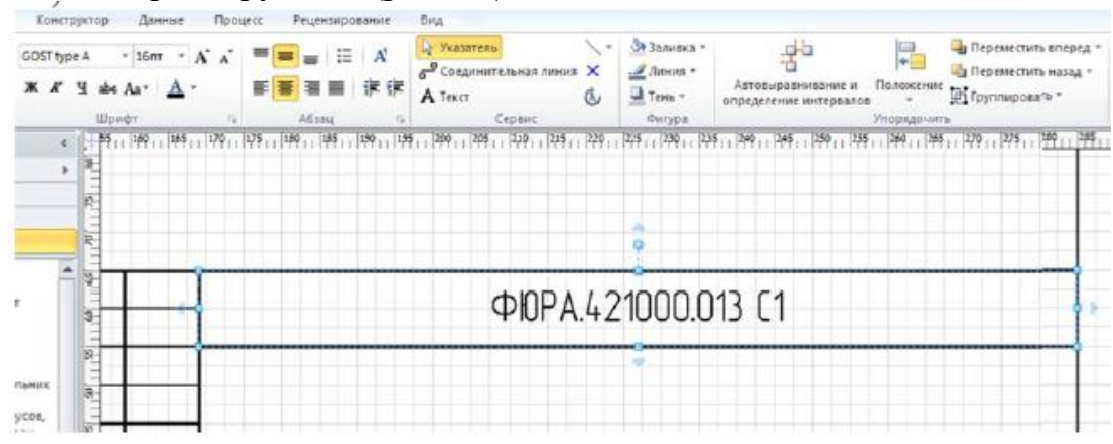

Рисунок 40 – Заполнение основной надписи

Аналогичным образом заполняется вся основная надпись. Окончательный вид рамки и основной надписи показан на рис. 41.

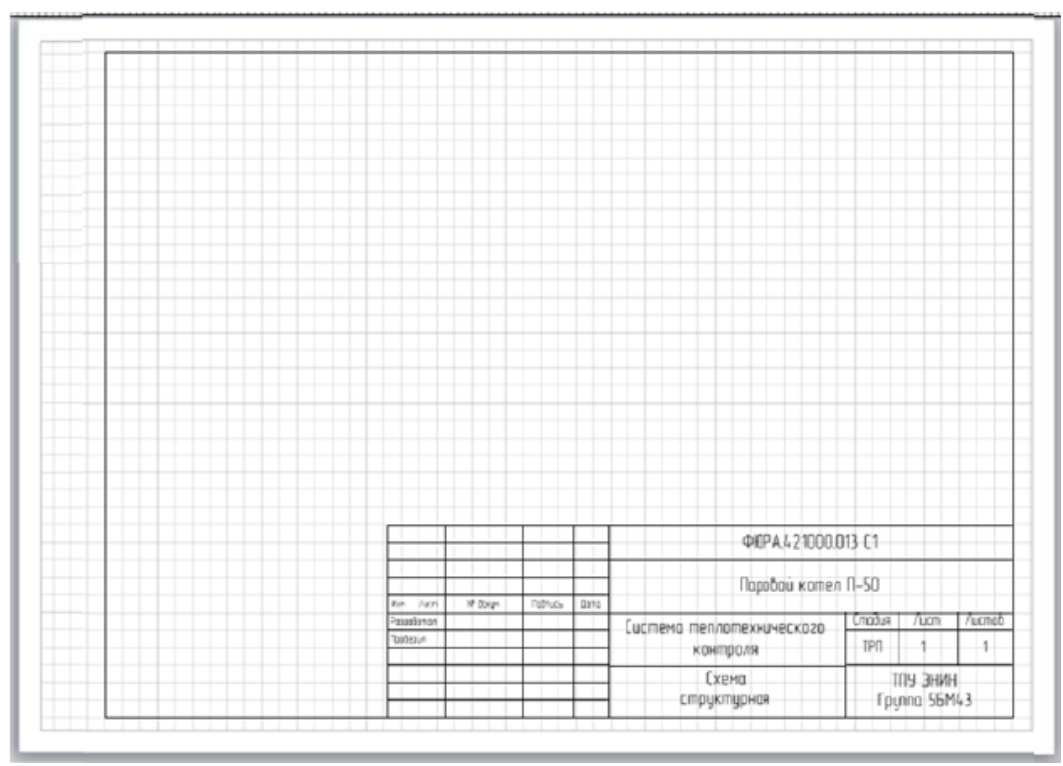

Рисунок 41 – Рамка чертежа и основная надпись

После формирования рамки и основной надписи выполняется чертеж структурной схемы одноконтурной системы регулирования в соответствии с заданным вариантом.

## **Варианты заданий**

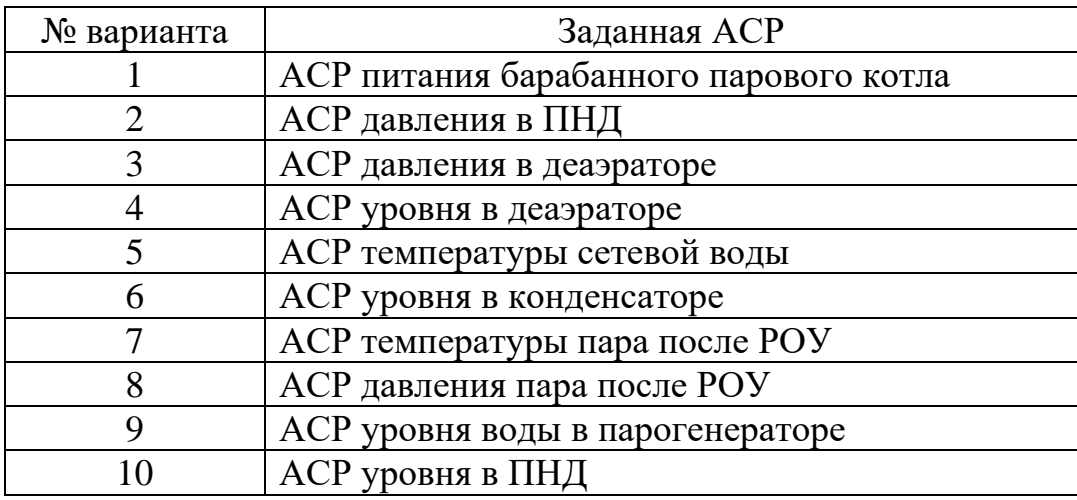

## **Содержание отчета**

- 1) Цель работы;
- 2) Описание работы системы регулирования;
- 3) Описание работы измерительных каналов;
- 4) Порядок выполнения работы;
- 5) Чертеж структурной схемы на формате А4.

Учебное издание

СОСТАВИТЕЛИ: АТРОШЕНКО Юлиана Константиновна ВЕРШИНИНА Ксения Юрьевна

# **АВТОМАТИЗАЦИЯ ТЕПЛОВЫХ ПРОЦЕССОВ Сборник лабораторных работ**

Методическое пособие